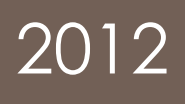

# Die Dienste von Google

In diesem Kurs lernen Sie die Dienste von Google kennen und anwenden. Google bietet viel mehr als nur eine Suchmaschine zum suchen im Internet. Mit seinen Diensten wie Google Mail, Google Kalender, Google + etc. können Sie noch viel mehr.

> Samuel Meier;Rafael Meier PRICOMSCH 07.03.2012

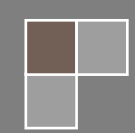

# **Inhaltsverzeichnis**

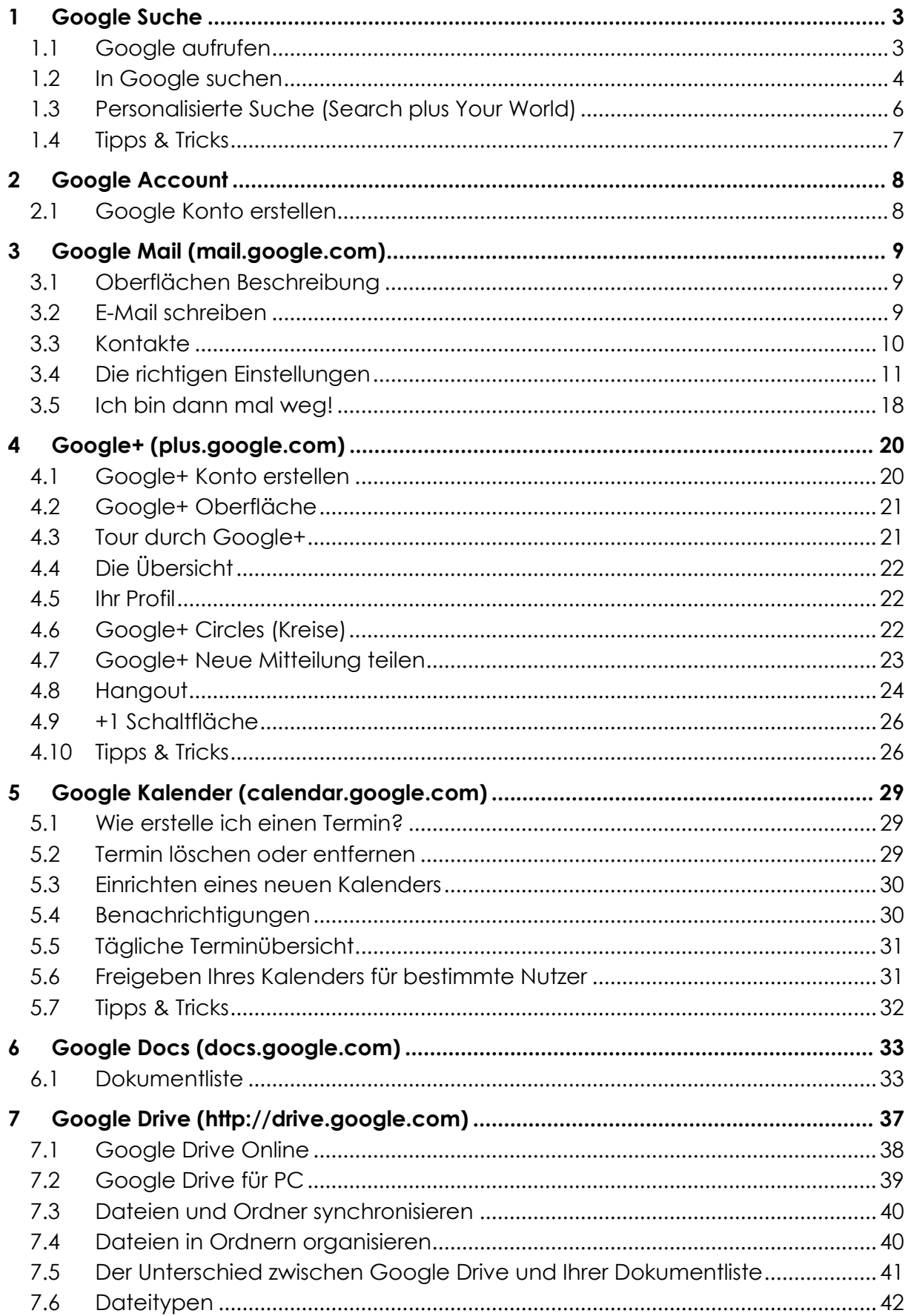

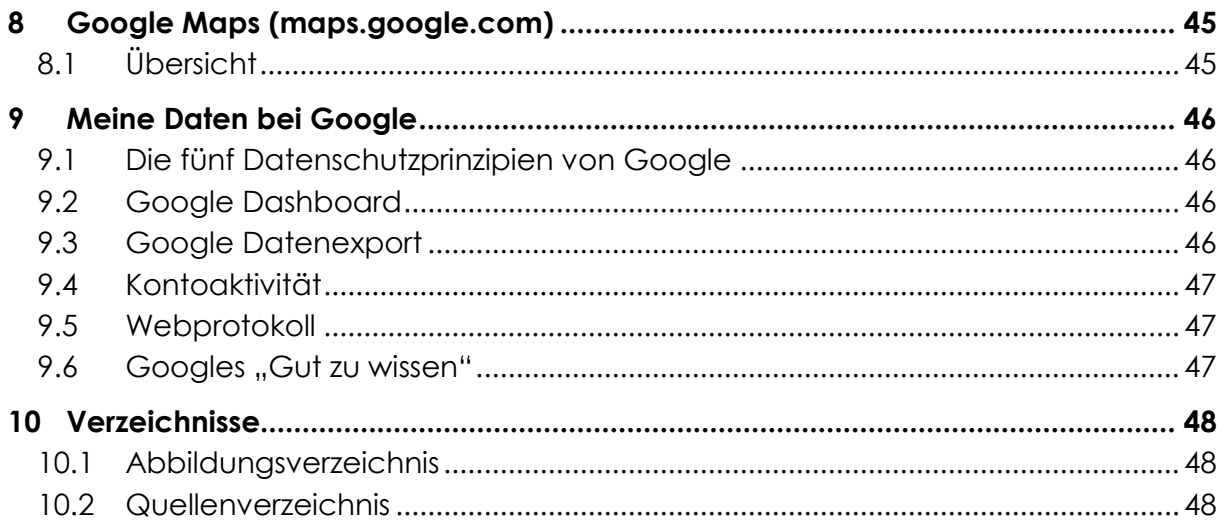

# Goog

# **Was ist Google**

Die Google Incorporated ist ein Unternehmen mit Hauptsitz in Mountain View (Kalifornien, USA), das durch Internetdienstleistungen – insbesondere durch die gleichnamige Suchmaschine "Google" – bekannt wurde. Gegründet wurde das Unternehmen am 4. September 1998 von Larry Page und Sergey Brin. Noch am selben Tag brachten sie eine erste Testversion des Programms auf den Markt und im selben Jahr ging die Suchmaschine offiziell ans Netz. Das Unternehmen beschreibt das eigene Bestreben wie folgt:

"Das Ziel von Google besteht darin, die Informationen der Welt zu organisieren und allgemein nutzbar und zugänglich zu machen." – *Google-Unternehmensinformationen[3]*

Die Bezeichnung "Google" basiert auf einem Wortspiel, manche Quellen sprechen auch von einem Rechtschreibfehler, mit der amerikanischen Aussprache des Wortes googol. Milton Sirotta, der Neffe des amerikanischen Mathematikers Edward Kasner, hatte den Ausdruck im Jahr 1938 geprägt, um der Zahl mit einer Eins und hundert Nullen (10100) einen Namen zu geben. Die Google-Gründer wiederum suchten eine treffende Bezeichnung für die Fülle an Informationen, die ihre Suchmaschine im Web finden sollte.

<span id="page-3-0"></span>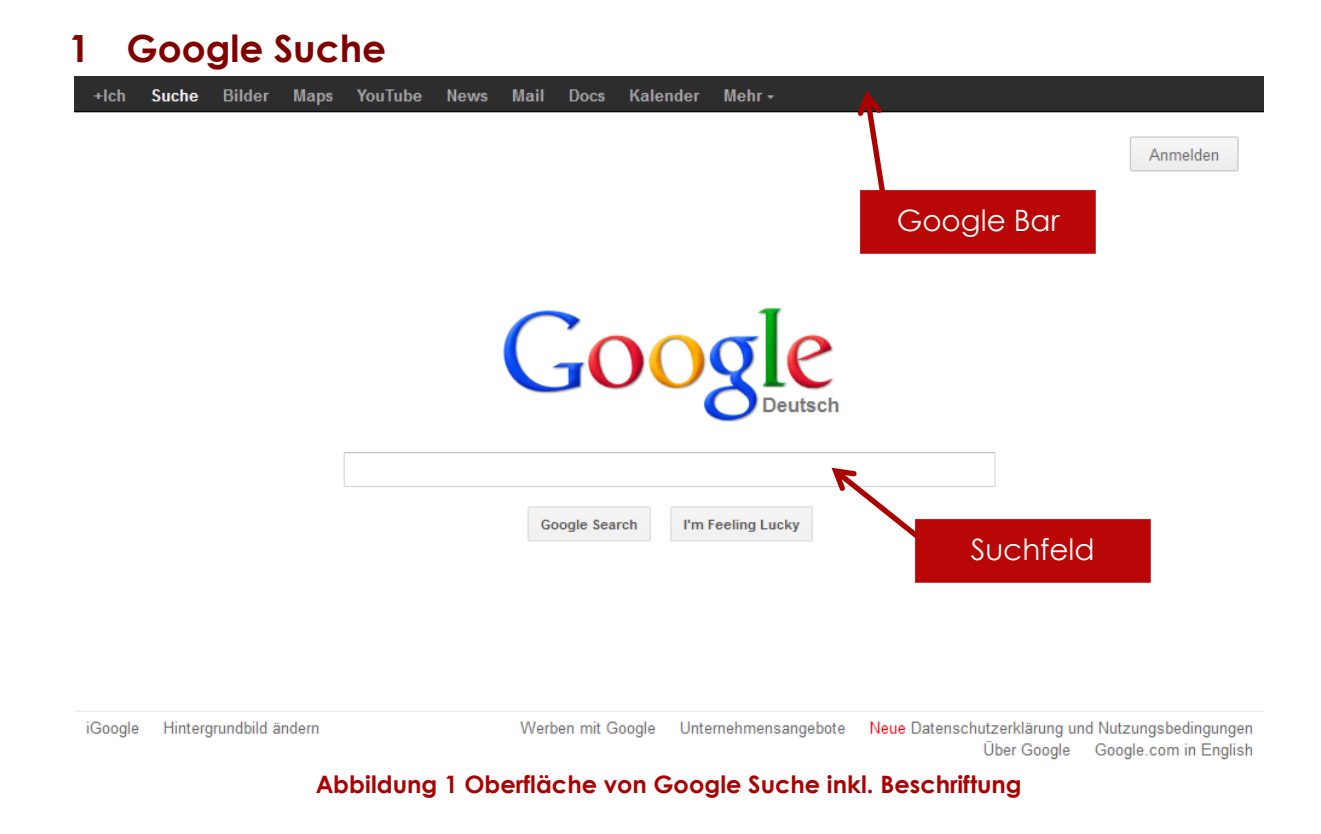

# <span id="page-3-2"></span><span id="page-3-1"></span>**1.1 Google aufrufen**

Um auf Google suchen zu können, müssen sie in Ihrem Browser (*Internet Explorer,*  Google Chrome oder Mozilla Firefox) die URL "www.google.ch" oder um sicher Unterwegs zu sein die URL "https://www.google.ch" eingeben. (Abbildung 2). Wir empfehlen immer mit der sichern Variante im Internet zu surfen.

<span id="page-3-3"></span>![](_page_3_Picture_4.jpeg)

**Abbildung 2 Google URL**

# <span id="page-4-0"></span>**1.2 In Google suchen**

Um in Google suchen zu können müssen Sie auf der im vorherigen Schritt aufgerufenen Google Seite die Frage in das Suchfeld eingeben. (Abbildung 3)

![](_page_4_Picture_3.jpeg)

<span id="page-4-1"></span>Hier sehen Sie nun alle Einträge die Google zu Ihrer Frage gefunden hat. Alle Einträge werden wie in Abbildung 4 angezeigt.

![](_page_4_Figure_5.jpeg)

<span id="page-4-2"></span>Wenn Sie nun den Zeiger über einen solchen Eintrag fahren, wird rechts von diesem Eintrag ein Pfeil eingeblendet. Wen Sie auf diesen klicken sehen Sie auf der rechten Seite Ihres Bildschirms eine Vorschau von der Seite, in der der Eintrag gefunden wurde (Abbildung 5).

![](_page_5_Picture_1.jpeg)

**Abbildung 5 Website Vorschau**

<span id="page-5-0"></span>Um nun auf einere Website wie z.B. Wikipedia den Eintrag anzusehen, müssen Sie in der mittleren Spalte auf den blauen Titel klicken den Sie auswählen wollen.

## **1.2.1 Bilder suchen**

![](_page_5_Picture_5.jpeg)

<span id="page-5-1"></span>Um Bilder in Google zu suchen müssen Sie einfach am oberen schwarzen Rand (Google Bar) oder auf der linken Seite auf Bilder klicken. Und wie gewohnt die Frage oben in das Suchfeld eingeben. (Abbildung 6)

# <span id="page-6-0"></span>**1.3 Personalisierte Suche (Search plus Your World)**

Eine wesentliche Neuerung ist hier die Anzeige von "People and Pages on Google+", was in der deutschen Übersetzung "Leute und Seiten bei Google+" bedeutet. Bei Google geht man davon aus, dass Suchbegriffe oft mit Leuten oder Seiten zu tun haben, welche mit dem Suchbegriff in besonderer Weise in Beziehung stehen. Bei den Seiten würde man im Facebook-Jargon über Fanpages reden. Allerdings werden hier nur Leute und Inhalte verwiesen, die über Google+ erreichbar sind. Man findet keine Referenzen zu anderen sozialen Netzwerken.

![](_page_6_Picture_3.jpeg)

- <span id="page-6-1"></span>1) Gesamte Anzahl an persönlichen Resultaten in den gesuchten Einträgen von Google
- 2) People and Pages on Google+: Leute oder Seiten auf Google+, welche etwas mit dem gesuchten Begriff zu tun haben.
- 3) An diesem Symbol erkennt man das der Eintrag personalisiert ist.
- 4) Diese Personen empfehlen per +1 diese Internetseite. (Diese Leute werden nur angezeigt wenn Sie diese Leute auch bei Google+ als Freunde haben)
- 5) Durch diese Umschaltfunktion werden alle Personalisierten Beiträge ausgeblendet und es werden nur die Einträge angezeigt die allen angezeigt werden.

# <span id="page-7-0"></span>**1.4 Tipps & Tricks**

• Damit Google einem passende Ergebnisse liefern kann brauch es Informationen darüber was man sucht. So sollte man nicht nur ein einzelnes Wort bei der Suche eingeben sondern **mindestens 2 Wörter verwenden**. Man sollte jedoch nicht dazu übergehen die Suchzeile bei Google bis zum Ende vollzuschreiben und mehrere Sätze dort einzufügen. Dies wirkt sich wieder negativ auf die Suche auf, da diese Formulierung oder diese Wörter sehr wahrscheinlich nicht auf einer Website alleine stehen werden.

### **Beispiele**:

Sie suchen eine Vorlage eines Lebenslaufs: *lebenslauf muster* Sie suchen eine Dvd von Dr. House: *dr. house dvd staffel 6*

Wie ihr vielleicht an den Beispielen seht ist die **Gross- und Kleinschreibung bei Google ganz egal**. In ihrem System werden nur Kleinbuchstaben hinterlegt und so könnt ihr (um es euch einfacher zu machen) ebenfalls nur Kleinbuchstaben in das Suchfeld eingeben.

• Wenn man **zusammenhängende Begriffe bei Google** suchen möchte kann man die **Anführungszeichen ("…")** verwenden. So Könnte man nach Dr. House so suchen: "Dr. House". Mit dieser Schreibweise werden nur Ergebnisse angezeigt wo Dr. House direkt hintereinandersteht. Die kann sehr praktisch, wenn man zum Beispiel nach einem bestimmten **Personen oder Zitaten** suchen die aus mehreren Wörtern besteht. Für **Musiktitel** können die Anführungszeichen auch sehr hilfreich sein.

### **Beispiele:**

Sie suchen nach Dr. House: "Dr. House"

• Ihr könnt euch zwischen zwei Begriffen nicht entscheiden und wollt beide in eure Suche einbeziehen. Sie sollen aber nicht gleichzeitig vorkommen. Dann ist die Oder Suche genau das Richtige. Um sie anzuwenden schreibt ihr einfach OR zwischen zwei Begriffe. Bei dieser Suchvariante werden Webseiten angezeigt die entweder den einen oder den anderen Begriff enthalten. **Beispiele:**

Sie suchen eine Reise nach Berlin oder München: *Reise Berlin OR München* Sie suchen eine Rose oder Tulpe: *Blumen Rose OR Tulpe*

• Damit ihr mit **Google nur auf einer Website suchen** könnt müsst ihr einfach hinter den Suchbegriffen **site** und einen **Doppelpunkt** und die **Domain** schreiben. **Beispiele:**

Sie suchen alle Einträge von Iphones auf der Seite von Apple: *iPhone site:www.apple.com* Sie suchen den Film District 9 auf der Seite von Cineman: *District 9 site:www.cinemaxx.de*

**ANMELDEN** 

# <span id="page-8-0"></span>**2 Google Account**

"Mit einem Google-Konto erhalten Sie Zugriff auf Google Mail, Google+, YouTube und viele weitere Google-Produkte. Ein Google-Konto besteht aus einer Google Mail-Adresse und einem Google-Profil und ermöglicht Ihnen eine umfassendere und persönlichere Nutzung der Google-Produkte." *Definition von Google*

# **Ein Google-Konto wird für einige der folgenden Dienste unbedingt benötigt.**

# <span id="page-8-1"></span>**2.1 Google Konto erstellen**

- 1) Gehen Sie auf die Webseite [https://accounts.google.com](https://accounts.google.com/)
- 2) Klicken Sie oben rechts auf den roten Button "Anmelden"
- 3) Hier können Sie Ihre Daten eingeben und eine gewünschte gmail-Adresse wählen.
- 4) Die Nutzungs- und Datenschutzbestimmungen durchlesen und **akzeptieren**.
- 5) Wir empfehlen den Punkt: "Google darf meine Kontoinformationen für personalisierte +1-Empfehlungen in Inhalten und Anzeigen auf Websites Dritter verwenden." Zu **deaktivieren.**
- 6) Unten auf "Nächster Schritt" klicken.

Nächster Schritt

# <span id="page-9-0"></span>**3 Google Mail (mail.google.com)**

Gmail ist ein kostenloser E-Mail-Dienst des Suchmaschinenbetreibers Google Inc.

Gmail (die Kurzform von «Google Mail») erfreut sich als E-Mail-Service einer enormen Beliebtheit, wen wunderts: Abgesehen davon, dass der Dienst kostenlos ist, hat er einiges zu bieten. So stehen über 7,5 Gigabyte Speicherplatz zur Verfügung – für die meisten Menschen genug, um die Mails eines ganzen Lebens aufzubewahren. Der hervorragende Spam-Filter sorgt dafür, dass sich die Belästigungen durch unerwünschte Mails in Grenzen halten. Und dann ist da noch die hervorragende Suchfunktion, mit der sich auch längst verloren geglaubte E-Mails wieder aus dem Archiv hervorkamen lassen; schliesslich ist das Suchen von Informationen Googles Kernkompetenz schlechthin.

![](_page_9_Figure_4.jpeg)

# <span id="page-9-1"></span>**3.1 Oberflächen Beschreibung**

**Abbildung 8 - GMail Oberfläche**

- <span id="page-9-3"></span>1) Wechseln zwischen Gmail, Kontakte und Aufgaben
- 2) E-Mail schreiben (siehe 2.3.2 E-Mail schreiben)
- 3) Aktionsleiste zeigt die verfügbaren Aktionen wie z.B. unter Mehr  $\rightarrow$  Alle Mails als gelesen markieren.
- 4) Eine E-Mail Nachricht
- 5) Übersicht über die verschiedenen Labels wie Posteingang, Postausgang oder selber definierten.

# <span id="page-9-2"></span>**3.2 E-Mail schreiben**

- 1) Im Gmail Menü (Abbildung 8) auf schreiben klicken.
- 2) Hier (Abbildung 9) können Sie unter "**An**" entweder Email-Adressen oder wenn Sie bereits Kontakte oder Gruppen zu Gmail hinzugefügt haben, auch deren Namen angeben.
- 3) Um einen "Bcc" (Blind Carbon Copy Dieser Empfänger ist für die anderen nicht sichtbar) oder "**Cc**" (Carbon Copy) Empfänger anzugeben müssen sie dazu auf "Bcc" oder "Cc" klicken um ein Feld wie bei "An" anzuzeigen.
- 4) Nun können Sie einen Betreff und unterhalb die gewünschte Nachricht eingeben.¨
- 5) Selbstverständlich können Sie auch einen **Anhang** wie z.B. Bilder, Dokumente anfügen durch klicken auf "Datei anhängen".
- 6) Jetzt müssen Sie noch oben auf den roten Knopf "**SENDEN**" klicken.

![](_page_10_Picture_133.jpeg)

# <span id="page-10-1"></span><span id="page-10-0"></span>**3.3 Kontakte**

- 1) Im Gmail Menü auf Gmail (Abbildung 8 Punkt 1) klicken, und Kontakte auswählen. Alternative: [www.google.com/contacts/](http://www.google.com/contacts/)
- 2) Hier sehen sie alle Kontakte die Sie abgespeichert haben.
- 3) Durch Klicken auf "Neuer Kontakt" können Sie so viele Kontakte wie Sie wollen hinzufügen.
- 4) Unter "Weitere Kontakte" sehen Sie Alle Kontakte die Sie nicht in Ihrem Adressbuch gespeichert haben, aber einmal per Mail kontaktiert haben.

<span id="page-10-2"></span>![](_page_10_Picture_134.jpeg)

**Abbildung 10 - Gmail Kontakte**

# <span id="page-11-0"></span>**3.4 Die richtigen Einstellungen**

Die meisten der folgenden Tipps und Techniken haben mit den Einstellungen von Gmail zu tun. Diese erreichen Sie, indem Sie in der rechten oberen Fensterecke auf das kleine Zahnrad klicken. So getan, wird der Befehl «E-Mail-Einstellungen» sichtbar.

![](_page_11_Picture_86.jpeg)

**Abbildung 11 GMail Einstellungen**

### **3.4.1 Führen Sie mehrere Konten**

Haben Sie Ihr Konto eingerichtet? Dann werden Sie darin einig gehen, dass die einfache Einrichtung und der nicht zu unterbietende Preis förmlich danach schreien, dass man sich mehrere solcher Gmail-Konten zulegt. So können neben der Hauptadresse weitere Adressen angelegt werden, die man zum Beispiel für Dienste oder Websites verwendet, die zwingend nach einer Adresse verlangen und denen man die wichtige Hauptadresse nicht preisgeben will.

Fürs Erste können Sie alles, was an diese Alibi-Adresse gesandt wird, automatisch zum Hauptkonto weiterleiten. Melden Sie sich dazu mit der Alibi-Adresse an und öffnen Sie die Einstellungen. Klicken Sie auf den Bereich «Weiterleitung und POP/IMAP» und anschliessend auf die Schaltfläche «Adresse für Weiterleitung hinzufügen». Hier geben Sie als Ziel der Umleitung Ihre Hauptadresse an. Wenn die unerwünschten E-Mails überhand nehmen, löschen Sie einfach die Umleitung, und schon herrscht

| 000                                                                                                    |                                                                                                    | Gmail - Einstellungen - pr.meldung@gmail.com                                                                                                    |                     | 군<br>£                 |
|----------------------------------------------------------------------------------------------------|----------------------------------------------------------------------------------------------------|----------------------------------------------------------------------------------------------------|---------------------|------------------------|
| 录<br>o                                                                                                    | ÷                                                                                                    | Mhttps://mail.google.com/mail/?shva=1#settings/fwdandpop                                                                                                    | TES C<br>(Q- Google |                        |
| Suche<br>Bilder<br>$+1$ ch                                                                                                    | News<br><b>Google Mail</b><br>Play<br><b>Maps</b>                                                                                                    | <b>Übersetzer</b><br>Mehr -<br><b>Docs</b><br>Kalender                                                                                                    |                     |                        |
| Google                                                                                                    |                                                                                                    |                                                                                                    | Q                   | pr.meldung@gmail.com - |
| Gmail -                                                                                                    | Einstellungen                                                                                                    |                                                                                                    |                     | <b>立</b> -             |
| <b>SCHREIBEN</b><br>Posteingang (1.044)<br>Markiert<br>Wichtig<br>Gesendet<br>Entwürfe (3)<br>Notes<br>Privat<br>Reisen<br>Verein<br>Buchhaltung<br>Newsletter<br>Mehr-<br><br>and the form of the Market of the Ar- | Allgemein Labels Konten und Import Filter Weiterleitung und POP/IMAP Chat Web-Clips Labs Posteingang<br>Weiterleitung:<br>Weitere Informationen<br>POP-Download:<br>Weitere Informationen | Offline Designs                                                                                                    |                     |                        |
|                                                                                                    | IMAP-Zugriff:<br>Mt IMAP über andere Anwendungen auf<br><b>Gmail zugreifen</b><br>Weitere Informationen<br>LA R. M. L. March 19, 1991 and 1991                                            | 3. E-Mail-Client konfigurieren (z. B. Outlook, Eudora, Netscape Mail)<br>Konfigurationsanleitung<br><b>Status: IMAP ist aktiviert</b><br>IMAP aktivieren<br>IMAP deaktivieren |                     |                        |

**Abbildung 12 GMail Weiterleitung**

wieder Ruhe.

### **3.4.2 Nutzen Sie Googles Denkweise**

Es gibt jedoch noch eine andere Möglichkeit, mit falschen Adressen zu spielen – und die hat mit einer ziemlich kuriosen Methode von Gmail zu tun. Nehmen wir an, die reguläre Gmail-Adresse lautet «ruedi.muster@gmail.com». Wars das? Weit gefehlt! Denn an diese Adresse werden sämtliche E-Mails umgeleitet, die zum Beispiel auf «ruedimuster», «ru.edimuster» oder «rue.dimu.ster» lauten. Und so weiter. Der viel zitierte Herr Muster könnte also eine dieser Variationen konsequent dafür verwenden, um im Internet zu shoppen. So würden alle Mails, die an «ru.edimuster@gmail.com» adressiert sind, automatisch in seinem Postfach landen. Das bringt uns zum nächsten Thema.

## **3.4.3 Verwenden Sie Filter**

Gmails Filter bearbeiten eingehende E-Mails automatisch nach bestimmten Kriterien. Bauen wir unser letztes Beispiel ein wenig aus. Herr Muster möchte alle E-Mails, die ihm die Versandhäuser an die Adresse «ru.edimuster@gmail.com» schicken, automatisch von Gmail archivieren lassen. Dabei dient die abweichende Schreibweise als Erkennungsmerkmal.

Um einen solchen Filter zu erstellen, öffnen Sie die Einstellungen und klicken auf den Bereich «Filter». Anschliessend klicken Sie auf den Link «Neuen Filter erstellen».

![](_page_12_Picture_91.jpeg)

**Abbildung 13 GMail Filter**

![](_page_13_Picture_92.jpeg)

**Abbildung 14 GMail Filtereinstellungen 1**

Geben Sie im ersten Fenster als Kriterium für die Erkennung von E-Mails die abgewandelte E-Mail-Adresse ein und klicken Sie auf «Filter mit diesen Suchkriterien erstellen». Auf der nächsten Seite bestimmen Sie, was mit der E-Mail geschehen soll, falls das Kriterium greift.

In diesem Fall soll die E-Mail als «gelesen» markiert, mit dem Label «Belege» gekennzeichnet und anschliessend archiviert werden. Eine solche E-Mail wird also nie im Posteingang auftauchen, aber sie bleibt jederzeit auffindbar, indem in der linken Spalte des Fensters auf den Bereich «Belege» geklickt wird.

![](_page_13_Picture_5.jpeg)

### **Abbildung 15 GMail Filtereinstellungen 2**

### **3.4.4 Labels sorgen für Ordnung**

Labels übernehmen bei Gmail die Funktion von Ordnern und lenken das Chaos des täglichen E-Mail-Verkehrs in die richtigen Bahnen. Einige Labels wurden bereits standardmässig für Sie eingerichtet, doch die Auswahl lässt sich nicht nur beliebig erweitern, sondern mit einem kleinen Trick sogar hierarchisch verschachteln. Nehmen wir einmal an, dass Sie für die Administration in einem Verein zuständig sind.

Sinnvollerweise erstellen Sie zuerst ein Label mit der Bezeichnung «Verein», indem Sie am linken Fensterrand ganz unten auf den Link «Neues Label erstellen» klicken. (Gegebenenfalls müssen Sie zuerst den Link «Mehr» anklicken.)

| 000                                       |                             |                                                      | Gmail - Einstellungen - pr.meldung@gmail.com                                             |                                                     |                        |                        | $\mathbf{r}^{\mathrm{H}}$<br>£.      |  |  |  |
|-------------------------------------------|-----------------------------|------------------------------------------------------|------------------------------------------------------------------------------------------|-----------------------------------------------------|------------------------|------------------------|--------------------------------------|--|--|--|
| 条<br>o<br>$\sim$                          | $+$                         | https://mail.google.com/mail/?shva=1#settings/labels |                                                                                          |                                                     | (Q- Google<br>TES C    |                        |                                      |  |  |  |
| Bilder<br><b>Suche</b><br>$+$ Ich         | News<br>Play<br><b>Maps</b> | <b>Google Mail</b><br>Docs.                          | <b>Übersetzer</b><br>Kalender                                                            | Mehr-                                               |                        |                        |                                      |  |  |  |
| Google                                    |                             |                                                      | 3 Labels wurden entfernt.                                                                |                                                     | $\mathbf{Q}$           |                        | pr.meldung@gmail.com                 |  |  |  |
| Gmail -                                   | Einstellungen               |                                                      |                                                                                          |                                                     |                        |                        | ή.                                   |  |  |  |
| <b>SCHREIBEN</b>                          |                             |                                                      | Allgemein Labels Konten und Import Filter Weiterleitung und POP/IMAP                     |                                                     | Chat Web-Clips<br>Labs | Offline<br>Posteingang | Designs                              |  |  |  |
| Entwürfe (3)                              | Reisen                      |                                                      | Anzeigen Ausblenden                                                                      | Anzeigen Ausbienden                                 |                        | Entfernen Bearbeiten   | In IMAP anzeigen                     |  |  |  |
| Notes                                     | 0 Konversationen            |                                                      | Anzeigen, falls ungelesen                                                                |                                                     |                        |                        |                                      |  |  |  |
| Privat<br>Reisen                          |                             |                                                      | Hinwels: Durch Entfernen eines Labels werden die zugehörigen Nachrichten nicht entfernt. |                                                     |                        |                        |                                      |  |  |  |
| Weniger ~                                 | 21 % belogt                 |                                                      |                                                                                          | C 2012 Google - Nutzungsbedingungen und Datenschutz |                        |                        | Letzte Kontoaktivität vor 20 Minuten |  |  |  |
| Chats                                     | 1660 MB von 7703 MB belegt  |                                                      |                                                                                          |                                                     |                        |                        | Details                              |  |  |  |
| Alle Nachrichten<br>Spam (329)            |                             |                                                      |                                                                                          |                                                     |                        |                        |                                      |  |  |  |
| Papierkorb                                |                             |                                                      |                                                                                          |                                                     |                        |                        |                                      |  |  |  |
| Arbeit                                    |                             |                                                      |                                                                                          |                                                     |                        |                        |                                      |  |  |  |
| Belege                                    |                             |                                                      |                                                                                          |                                                     |                        |                        |                                      |  |  |  |
| Labels verwalten<br>Neues Label erstellen |                             |                                                      |                                                                                          |                                                     |                        |                        |                                      |  |  |  |
|                                           |                             |                                                      |                                                                                          |                                                     |                        |                        |                                      |  |  |  |

**Abbildung 16 GMail Labels**

Erstellen Sie zuerst ein Label mit dem Namen «Verein». Nun erstellen Sie zwei weitere Labels mit dem Namen «Buchhaltung» und «Newsletter», wobei Sie diese dem Label «Verein» unterordnen. Ab sofort können Sie jeder Nachricht ein individuelles Label zuteilen; sie alle bleiben jedoch der Kategorie «Verein» untergeordnet.

![](_page_14_Picture_76.jpeg)

**Abbildung 17 GMail Neues Label**

| 000                             |                                                                                                    |                            |                                             |                   |                                                                                                   |                   |                                                                  | Gmail - Posteingang (1.045) - pr.meldung@gmail.com                     |                    |  | £                      |
|---------------------------------|----------------------------------------------------------------------------------------------------|----------------------------|---------------------------------------------|-------------------|---------------------------------------------------------------------------------------------------|-------------------|------------------------------------------------------------------|------------------------------------------------------------------------|--------------------|--|------------------------|
| 录<br>4.5                        | ÷                                                                                                    |                            | Mhttps://mail.google.com/mail/?tab=mm#inbox |                   |                                                                                                   |                   |                                                                  |                                                                        | Q- Google<br>TES C |  |                        |
| Bilder<br>$+1$ ch<br>Suche      | Play<br>Maps                                                                                              | News                       | <b>Google Mail</b>                          | <b>Docs</b>       | Kalender                                                                                          | <b>Übersetzer</b> | Mohr-                                                            |                                                                        |                    |  |                        |
| Google                          |                                                                                                    |                            |                                             |                   |                                                                                                   |                   |                                                                  | Q                                                                      |                    |  | pr.meldung@gmail.com - |
| Gmail -                         | $=$ $-$                                                                                                   | o                          | $\mathbf 0$                                 | Ĥ                 | <b>Bu</b>                                                                                         |                   | Me                                                               | F w                                                                    | 1-100 von 1,055    |  | <b>立</b> -             |
| <b>SCHREIBEN</b>                | ✓<br>ots.emailservice                                                                                     |                            | <b>FIFA</b>                                 | Label hinzufügen: |                                                                                                   |                   | 09:01<br>ern der SRG SSR - FIFA-WM 2018 und 2022 auf den Sendern |                                                                        |                    |  |                        |
|                                 |                                                                                                    | Studer, Nicoletta (2)      |                                             | Pres:             |                                                                                                   |                   | $\Omega$                                                         | reisprechclip für DECT-Telefone - Wäre es nicht wunderbar.             |                    |  | 08:49                  |
| Posteingang (1.045)             | 口立                                                                                                    | redaktion                  |                                             | Weite             | Arbeit                                                                                            |                   |                                                                  | n der Schweiz - Adliswil, 24.04.2012 - Im März 2012 erhöhen            | 08:47              |  |                        |
| Markiert<br>Wichtig<br>Gesendet | п                                                                                                    |                            | Barbara Ostrowski (2)                       | <b>Bitde</b>      | Belege<br>Notes<br>Privat<br>Reisen<br>Verein<br>Verein/Buchhaltung                               |                   |                                                                  | vironments im Amazon AWS Marketplace erhältlich - Antiv                |                    |  | 08:36                  |
|                                 | α.<br>m                                                                                                   | <b>FastBill Presse</b>     |                                             | Digit             |                                                                                                   |                   |                                                                  | Software-Anbieter initiieren docTag-Standard - Sehr geehrt(            |                    |  |                        |
| Entwürfe (3)                    | 口立                                                                                                    |                            | Utopian City_Scape (2)                      | <b>Däni:</b>      |                                                                                                   |                   |                                                                  | <b>dessionell in 3D</b> - Pressemitteilung 24. April 2012 - 08:16 Där  |                    |  |                        |
| Notes<br>Privat                 | 日立                                                                                                    |                            | Universum Film Home Ente.                   | Unive             |                                                                                                   |                   |                                                                  | PresseService - Sehr geehrter Herr Honegger, zu folgenden F            | 03:18              |  |                        |
|                                 | 口会                                                                                                    | Dr. Jörg Schröper          |                                             | LANI              |                                                                                                   |                   |                                                                  | Newsletter +++ 20. April 2012 Editorial Aktueller Newsletter d.        |                    |  | 00:08                  |
| Reisen<br>Verein                | 口立<br>16                                                                                                  | Ihr DxO Labs Team          |                                             | Treffe            |                                                                                                   | Neu erstellen     |                                                                  | Expo - Email online ansehen Entdecken Sie die Neuigkeiten b            |                    |  | 23. Apr.               |
| $M$ ehr $-$                     | 日堂                                                                                                    | <b>Intel Medienversand</b> |                                             | Die d             |                                                                                                   | Labels verwalten  |                                                                  | bzessoren bringt noch mehr Spass und Unterhaltung - Die co<br>23. Apr. |                    |  |                        |
|                                 | 日立                                                                                                    |                            | <b>ACTIVISION Presseport. (2)</b>           |                   | Transformers: Untergang von Cypertron - Neues deutsches Video zeigt den Dinobot Grimloc -         |                   |                                                                  |                                                                        |                    |  | 23. Apr.               |
|                                 | 口立                                                                                                    |                            | Redaktion (PCtipp)                          |                   | WG: Media alert: In Bern / Riverbed Performance Summit 2012 - Von: Riverbed [mailto:riverbed.che] |                   |                                                                  |                                                                        |                    |  | 23. Apr.               |
|                                 | 日立                                                                                                    | Riverbed                   |                                             |                   | Media alert: In Bern / Riverbed Performance Summit 2012 - Riverbed Performance Summit in Bern ' @ |                   |                                                                  |                                                                        |                    |  | 23. Apr.               |
| m<br>                           | Jürg Wyler<br>Medien-Information: EIZO FlexScan EV2315W / EV2335W - 23-Zoll Monitore mit nur 16 Watt  - 5 |                            |                                             |                   |                                                                                                   |                   |                                                                  | 23. Apr.                                                               |                    |  |                        |

**Abbildung 18 GMail Mail mit Label versehen**

Natürlich können Sie Labels auch manuell zuteilen und müssen nicht darauf warten, bis ein Filter wirksam wird. Aktivieren Sie dazu das Kontrollkästchen links von der Nachricht, um weitere Steuerelemente am oberen Fensterrand einzublenden. Nun können Sie der Nachricht ein Label zuteilen.

### **3.4.5 Gespeicherte Antworten**

Gmail kennt zahlreiche Möglichkeiten, um den Umgang mit E-Mails zu erleichtern. Ein wahrer Segen dürften die «gespeicherten Antworten» sein – vor allem, wenn man regelmässig mit Kunden oder Lieferanten in Kontakt steht. Das Prinzip ist ganz einfach: Statt auf die immer gleichen Fragen die immer gleichen Antworten zu geben, speichern Sie diese einmal ab und klicken sie bei Bedarf einfach wieder hervor. Noch besser: Es ist sogar möglich, diese Antworten automatisch über einen Filter abzuwickeln, sodass man sich zum Beispiel bei den Teilnehmern des Wettbewerbs automatisch für ebendiese Teilnahme bedanken kann, zusammen mit dem Hinweis, wann die Ziehung stattfindet.

Öffnen Sie dazu die Einstellungen und klicken Sie auf den Bereich «Labs». Aktivieren Sie den Eintrag «Gespeicherte Antworten» und klicken Sie anschliessend ganz unten auf die Schaltfläche «Änderungen speichern».

![](_page_16_Picture_46.jpeg)

### <span id="page-16-0"></span>**Abbildung 19 GMail Labs**

Wenn Sie das nächste Mal eine Antwort schreiben, von der Sie glauben, dass sie noch häufiger zum Einsatz kommt, klicken Sie oberhalb der Nachricht auf den Link «Antworten» und wählen Sie anschliessend aus dem Einblendmenü den Befehl «Neue gespeicherte Antwort». Aus demselben Menü klauben Sie in Zukunft eine der gespeicherten Einträge, wenn Sie eine E-Mail schnell beantworten möchten.

![](_page_16_Picture_47.jpeg)

### <span id="page-16-1"></span>**Abbildung 20 GMail Gespeicherte Antworten**

# **3.4.6 Versand rückgängig machen**

Wer kennt das nicht? Manchmal ist der Zeigefinger auf der Maus schneller als das Gehirn, und eh man sich versieht, ist eine unvollständige oder überarbeitungswürdige E-Mail unterwegs zum Empfänger. Doch jetzt ist alles zu spät, oder? Nicht bei Gmail. Auf Wunsch verzögert der Dienst den Versand aller Mitteilungen um bis zu 30 Sekunden – wertvolle Zeit, in der man seine Meinung ändern kann, bevor die potenzielle Peinlichkeit in die Welt entlassen wird.

Um diese Einrichtung zu nutzen, öffnen Sie die Einstellungen und klicken auf den Bereich «Labs». Aktivieren Sie die Option «Versand rückgängig machen» und klicken Sie ganz unten auf die Schaltfläche «Änderungen speichern».

![](_page_17_Figure_4.jpeg)

<span id="page-17-0"></span>**Abbildung 21 GMail Versand Rückgängig**

Wechseln Sie nun (ebenfalls in den Einstellungen) zum Bereich «Allgemein» und suchen Sie den neu hinzugekommenen Eintrag «Versand rückgängig machen». Dort können Sie nicht nur den Dienst (de-)aktivieren, sondern auch die Zeitspanne festlegen, innerhalb der Sie den Versand abbrechen können. Wenn Sie ab jetzt eine neue E-Mail verschicken, taucht am oberen Fensterrand der Link «Rückgängig machen» auf. Sobald dieser jedoch verschwindet, ist die E-Mail unaufhaltsam unterwegs.

# <span id="page-18-0"></span>**3.5 Ich bin dann mal weg!**

Wenn Sie für einige Zeit nicht über E-Mail erreicht werden können oder wollen, sollten Sie das den Sender einer E-Mail wissen lassen. Öffnen Sie die Einstellungen und klicken Sie auf den Bereich «Allgemein». Suchen Sie die Kategorie «Abwesenheitsnotiz» und legen Sie dort fest, innerhalb von welchem Zeitraum Sie nicht zu erreichen sind, vorzugsweise ergänzt durch eine kurze Mitteilung. Dabei geht Gmail um einiges geschickter vor als so mancher spezialisierte E-Mail-Client, denn jeder Absender einer E-Mail erhält diese Abwesenheitsnotiz nur einmal alle vier Tage; das reicht, um ihn zu informieren, ist aber nicht zu viel, um ihn mit längst bekannten Tatsachen zu nerven.

![](_page_18_Picture_3.jpeg)

**Abbildung 22 GMail Abwesenheitsnotiz**

# <span id="page-18-1"></span>**3.5.1 Kaufen Sie mehr Speicher**

Wie eingangs erwähnt, bietet Gmail ca. 10 Gigabyte an Speicher. Das reicht für die allermeisten Privatanwender. Wer seine Adresse jedoch geschäftlich nutzt, häufig grosse Anhänge verteilt und ausserdem ein Archiv anlegen möchte, das selbst nach Jahren noch vollständig ist, der wird irgendwann an die Grenzen dieses Kontingents stossen. Das ist jedoch absolut kein Problem, denn der verfügbare Speicherplatz lässt sich fast beliebig aufrüsten – und das zu Preisen, die bestenfalls als symbolisch zu verstehen sind.

So erhalten Sie 20 Gigabyte zusätzlichen Speicher für gerade einmal 5 US-Dollar pro Jahr! Um das Kontingent aufzustocken, öffnen Sie die Einstellungen und klicken Sie

auf den Bereich «Konten und Import». Klicken Sie ganz unten auf den Link «Erweitern Sie Ihren Speicherplatz» und kaufen Sie sich die gewünschte Speichermenge mit einer Kreditkarte.

![](_page_19_Picture_88.jpeg)

### <span id="page-19-0"></span>**Abbildung 23 - GMail Mehr Speicher**

Zwei Dinge gilt es dabei zu beachten: Erstens, wenn Sie zum Beispiel 20 Gigabyte kaufen, dann können Sie anschliessend auf über 27 Gigabyte zugreifen. Zweitens gilt dieser Speicherplatz nicht nur für Ihre Mails, sondern zum Beispiel auch für die Fotos, die Sie mit Picasa online speichern. Wenn Sie also von diesem Fotodienst rege Gebrauch machen, schmälert dies den Speicher, der für E-Mails zur Verfügung steht.

### **3.5.2 Fernabmeldung**

Und hier noch das wirksamste Mittel gegen die kleinen Schockmomente im Leben. Wenn Sie vergessen haben, sich bei Gmail abzumelden und nun fürchten, dass sich jemand in der Hotellobby oder am Arbeitsplatz in Ihrer Post umsieht, gibt es dafür eine einfache Lösung. Wählen Sie sich bei einem beliebigen Rechner bei Gmail an und scrollen Sie innerhalb der Gmail-Oberfläche ganz nach unten.

Dort steht, wann Sie sich zum letzten Mal verbunden haben. Klicken Sie auf den Link «Details», um die aktuellsten Verbindungen anzeigen zu lassen. Mit einem Klick auf die Schaltfläche «Alle anderen Sitzungen abmelden» stellen Sie den Seelenfrieden wieder her, weil Sie wissen, dass jetzt von keinem anderen Computer mehr zugegriffen werden kann.

# <span id="page-20-0"></span>**4 Google+ (plus.google.com)**

Google+ ist ein soziales Netzwerk von Google Inc. Google+ wird vielfach als Versuch von Google gesehen, sich im Bereich der sozialen Netzwerke zu etablieren. Google+ steht somit in direkter Konkurrenz zu Facebook.

Ein Video zur Übersicht:<http://www.youtube.com/watch?v=A3Atj57r15U>

# <span id="page-20-1"></span>**4.1 Google+ Konto erstellen**

![](_page_20_Picture_5.jpeg)

**Abbildung 24 - Google+ Account erstellen**

- <span id="page-20-2"></span>1) Melden Sie sich mit Ihrem Google-Konto an.
- 2) Gehen Sie auf plus.google.com (Abbildung 11)
- 3) Klicken Sie auf Anmelden
- 4) Hier können Sie Ihr Vorname, Nachname und Geschlecht wählen. Wenn Sie diese Daten schon bei Ihrem Google Konto angegeben haben, werden diese hier übernommen.
- 5) Wir empfehlen wiederum den Hacken bei "Google darf meine Kontoinformationen für personalisierte +1-Empfehlungen in Inhalten und Anzeigen auf Websites Dritter verwenden." Zu **deaktivieren.**
- 6) Im nächsten Schritt können Sie Freunde hinzufügen oder einfach überspringen und später Freunde hinzufügen.
- 7) Nun kommen Sie zu "Fügen Sie zusätzliche Informationen zu Ihrem öffentlichen Profil hinzu." Diese Informationen müssen Sie **nicht** angeben wenn Sie nicht wollen.
- 8) Mit Klick auf "Fertig" beenden Sie das Einrichten Ihres Google+ Accounts.

# <span id="page-21-0"></span>**4.2 Google+ Oberfläche**

![](_page_21_Picture_2.jpeg)

### **Abbildung 25 - Google+ Oberfläche**

- <span id="page-21-2"></span>1) Alle Personen und Beiträge von Google+ (Ihre persönlichen und alle Öffentlichen) durchsuchen
- 2) Profil Informationen  $\rightarrow$  Diesen Block sehen sie nicht nur in Google+ sondern auch in allen anderen Google Diensten.
	- a. Name der Person welche angemeldet ist
	- b. Anzahl Benachrichtigungen bei Google+ (Rotes Viereck mit Anzahl Benachrichtigungen)
	- c. Hier können Sie direkt eine neue Mitteilung in Google+ erfassen
	- d. Profilbild und Einstellungen von Ihrem Google Konto.\$
- 3) Hangout starten (Siehe 2.3.10)
- 4) Menü
- 5) Was gibt's Neues? Hier können Sie einen neuen Beitrag schreiben.
- 6) Google+ Stream (Siehe 2.4.3 Google+ Stream)
- 7) Freundschafts-vorschläge
- 8) Google Chatleiste

# <span id="page-21-1"></span>**4.3 Tour durch Google+**

- 1. Melden Sie sich bei Google+ an
- 2. Klicken Sie rechts auf den Einstellungsknopf
- 3. Wählen Sie "Tour" aus (Abbildung 13)
- 4. Die Google+ Tour beginnt, Viel Spass

![](_page_21_Figure_21.jpeg)

**Abbildung 26 - Tour durch Google+**

# <span id="page-22-0"></span>**4.4 Die Übersicht**

In der Übersicht können Sie sich mit den Personen austauschen, die Ihnen am Herzen liegen. Hier werden alle Inhalte zusammengefasst, die von den Kontakten in Ihren Kreisen geteilt werden. Dies können Beiträge mit Texten, Bildern, Videos, Links oder Standortmarkierungen sein. Wenn Sie etwas mit einzelnen Personen oder Kreisen teilen, erscheint es in der Übersicht aller Empfänger, in deren Kreisen Sie sind.

Klicken Sie in der Mitte der Übersicht in der Mitteilungsbox auf **Was gibt's Neues?**, um auf Google+ einen Beitrag zu erstellen und mit Ihren Freunden zu teilen.

Wenn Ihnen etwas gefällt, kommentieren Sie es oder klicken Sie auf +1, um einfach "Gefällt mir!" zu sagen.

# **4.4.1 Übersicht nach Kreisen filtern**

Beim ersten Aufruf der Übersicht sehen Sie die geteilten Inhalte aller Personen aus Ihren Kreisen. Wenn Sie dagegen nur Inhalte aus einem bestimmten Kreis sehen möchten, klicken Sie oben in der Übersicht auf das Menü **Alle Kreise** und wählen Sie den gewünschten Kreis aus. Weitere Informationen zum Filtern der Übersicht

# <span id="page-22-1"></span>**4.5 Ihr Profil**

Ihr Profil bietet eine Plattform, über die Sie sich in Google-Produkten und im Web präsentieren können. Über Ihr Profil können Sie die Informationen verwalten, die andere sehen können, darunter Ihre Biografie, Kontaktdetails und Links zu anderen Websites über Sie bzw. Websites, die Sie erstellt haben.

# **So bearbeiten Sie Ihr Profil:**

- 1. Klicken Sie links in Google+ auf Profil oder melden Sie sich in Ihrem Google-Profil an.
- 2. Klicken Sie neben Ihrem Namen auf Profil bearbeiten.
- 3. Klicken Sie auf den Teil Ihres Profils, den Sie bearbeiten möchten. Wählen Sie über die Dropdown-Liste im Bearbeitungsfenster aus, wer diesen Teil des Profils sehen darf.
- 4. Wenn Sie mit den Änderungen fertig sind, klicken Sie oben auf Fertig.

# <span id="page-22-2"></span>**4.6 Google+ Circles (Kreise)**

Mit Google+ Circles können Sie Online-Kontakte in sogenannten "Kreisen" zusammenfassen, die den sozialen Gruppen aus Ihrem richtigen Leben entsprechen. Beispielsweise könnten Sie Kreise für Ihre Familie, für Bekannte aus dem Musikverein oder für Studienfreunde erstellen. Anschliessend können Sie über diese Kreise Inhalte gezielt mit den Menschen teilen, die sie sehen sollen, und umgekehrt auch leichter das finden, was Sie gerade interessiert. Wenn Sie beispielsweise über Ihren letzten Urlaub posten und nur Ihren Freunden und Ihrer Familie davon erzählen wollen, teilen Sie den entsprechenden Beitrag einfach nur mit diesen Kreisen. Ein anderes Beispiel: Sie erstellen einen Kreis für Ihre Leserunde und sehen darin einen Beitrag zu einem neuen Artikel über Ihren Lieblingsschriftsteller.

Klicken Sie links auf **Kreise**, um vorhandene Kreise zu bearbeiten, neue zu erstellen oder zu sehen, wer Sie in seinen Kreisen hat.

# **4.6.1**

## **4.6.2 Profilinformationen für unterschiedliche Kreise anpassen**

Sie entscheiden selbst, wer welche Angaben aus Ihrem Profil sieht. Ihre Kontaktdaten und Ihr Beziehungsstatus gehen vielleicht nur Ihren Freundeskreis etwas an, während Sie Ihren beruflichen Werdegang und Informationen zu Ihrer Ausbildung auch für den Kreis mit Ihren Studienfreunden sichtbar machen könnten. Weitere Informationen zur Sichtbarkeit von Profilinformationen

# <span id="page-23-0"></span>**4.7 Google+ Neue Mitteilung teilen**

Wenn Sie etwas auf Google+ teilen, erscheint es Ihrer Übersicht und in der Übersicht aller Personen, mit denen Sie es geteilt haben und in deren Kreisen Sie sind.

![](_page_23_Figure_7.jpeg)

So erstellen und teilen Sie einen Beitrag:

- 1. Klicken Sie oben in der Übersicht in der Mitteilungsbox auf **Was gibt's Neues?** oder oben rechts in der Google-Leiste auf **+ Mitteilen**.
- 2. Geben Sie ein, was Sie mitteilen möchten. Klicken Sie auf **Q**, um ein Foto hinzuzufügen, auf **Für ein Video oder auf C**für einen Link.
- 3. Klicken Sie auf **+ Weitere Personen hinzufügen** und wählen Sie dann einen Kreis aus oder geben Sie die Namen der Personen ein, mit denen Sie den Beitrag teilen möchten. Eventuell sind bereits eine Reihe von Personen eingetragen. Um einen Kreis oder eine Person zu entfernen, klicken Sie daneben auf das **X**.
- 4. Auf Wunsch können Sie für den Beitrag das erneute Teilen oder Kommentare deaktivieren. Klicken Sie dazu rechts neben dem Feld **+ Weitere Personen hinzufügen** auf den Pfeil.
- 5. Klicken Sie auf **Teilen**.

# <span id="page-24-0"></span>**4.8 Hangout**

Hangouts sind die ideale Möglichkeit, anderen zu sagen: "Ich bin online und möchte euch treffen!" Mit Hangouts können Sie:

- Zeit mit Freunden verbringen, die genau wie Sie durch das Web surfen,
- sich per Live-Video-Chat alle gemeinsam unterhalten und
- Pläne absprechen, egal ob es dabei um ein Arbeitsprojekt oder ein Treffen im Café geht.
- Wenn Sie sich mal langweilen, laden Sie einfach Ihre Kreise zu einem Hangout ein und lassen Sie sich überraschen, wer alles vorbeikommt!

Sie können jederzeit von Ihrem Stream aus einen Hangout starten. Klicken Sie einfach seitlich im Stream auf die Schaltfläche **Hangout starten**. Sie werden in eine Art Vorraum weitergeleitet, wo Sie Ihre Kamera einrichten und Kreise oder Einzelpersonen zum Hinzufügen auswählen können. Niemand kann Sie sehen, während Sie sich im diesem Vorraum befinden. Sobald Sie auf die grüne Schaltfläche **Hangout betreten** klicken, wird Ihr Video-Feed live geschaltet.

Bei Hangouts gibt es keinen "Eigentümer". Jeder in einem Hangout kann andere dazu einladen. Ihr Hangout kann mit einer Gruppe von Personen beginnen, die Sie kennen, und am Ende können ganz andere Leute in diesem Hangout dabei sein.

# **4.8.1 Andere zu Beginn eines Hangouts einladen**

- 1. Klicken Sie neben Ihrem Stream auf **Hangout starten**.
- 2. Fügen Sie die Kreise oder Personen hinzu, die Sie zu dem Hangout einladen möchten.
- 3. Klicken Sie auf **Hangout betreten**, um den Hangout zu starten und Benachrichtigungen an die von Ihnen ausgewählten Personen zu senden.

# **4.8.2 Andere später einladen**

Sie und alle anderen Teilnehmer können andere Nutzer auch noch nach Beginn des Hangouts einladen. So laden Sie andere aus einem laufenden Hangout heraus ein:

- 1. Klicken Sie oben im Hangout-Fenster auf **Einladen**.
- 2. Geben Sie den Namen des gewünschten Teilnehmers oder Kreises ein oder klicken Sie auf ein Profilbild eines Kontakts aus Ihren Kreisen, der gerade online ist.
- 3. Klicken Sie auf **Hangout betreten**, um den Hangout zu starten und Benachrichtigungen an die von Ihnen ausgewählten Personen zu senden.

## **4.8.3 Sichtbarkeit von Hangouts**

Andere können auf verschiedene Arten sehen, dass Sie sich in einem Hangout befinden:

- Wenn Sie andere zu einem Hangout einladen, wird in deren Stream ein Beitrag angezeigt, der angibt, dass ein Hangout stattfindet und welche Personen sich in diesem Hangout befinden.
- Falls 25 oder weniger Personen eingeladen wurden, erhalten diese Personen eine Benachrichtigung.
- Wenn Sie einzelne Personen einladen, die im Chat angemeldet sind, erhalten diese eine Chat-Nachricht mit einem Link, über den sie den Hangout betreten können.
- Wenn jemand zu einem Hangout eingeladen wurde und einen eigenen Hangout starten möchte, wird ihm mitgeteilt, dass bereits ein Hangout stattfindet und er stattdessen vielleicht in diesem Hangout vorbeischauen könnte.
- Hangout-Teilnehmer können den Hangout auch ihren Kreisen mitteilen. So kann es unter Umständen passieren, dass jemand, den Sie nicht kennen, von Ihrem Hangout erfährt.

### **4.8.4 Jugendschutz in Hangouts**

Wenn du unter 18 bist, musst du zu deiner eigenen Sicherheit zustimmen, wenn du bei Hangouts mit Personen, die nicht in deinen Kreisen sind, dabei sein möchtest. Wenn du einen Hangout betrittst, stimmst du gleichzeitig zu, dich virtuell mit den im Hangout anwesenden Personen zu treffen. Deine Zustimmung ist auch erforderlich, wenn neue Personen den Hangout betreten, die nicht in deinen Kreisen sind.

Minderjährige können in Hangouts keine eingeschränkt zugänglichen Videos (Bewertung "R") ansehen. Wird ein als "R" eingestuftes Video in einem Hangout abgespielt, erhält der Minderjährige die Nachricht, dass das gezeigte Video nur eingeschränkt zugänglich ist.

![](_page_25_Picture_11.jpeg)

**Abbildung 27 Hangout**

7 März 2012 © 2012 by PRICOMSCH

# <span id="page-26-0"></span>**4.9 +1 Schaltfläche**

Mit +1 sorgen Sie immer für Gesprächsstoff. Klicken Sie auf die +1-Schaltfläche, um öffentlich mitzuteilen, dass Sie etwas gut finden. Mit einem +1 können Sie auch Inhalte mit den passenden Google+ Kreisen teilen, für die sie interessant sein könnten. +1 verfeinern ausserdem die Google-Suche, denn so sehen Sie direkt unter den Suchergebnissen und Anzeigen, welche Seiten Ihre sozialen Verbindungen empfehlen.  $+1$  $Q^+$  Teilen

Die +1-Schaltfläche erscheint sowohl in den verschiedenen Google-Diensten als auch auf Websites überall im Web. Sie sehen sie zum Beispiel vielleicht neben einem Google-Suchergebnis, einer Google-Anzeige oder einem Artikel, den Sie auf einer Nachrichten-Website lesen.

### **Was passiert, wenn Sie +1 geben?**

Wenn Sie +1 für eine Seite geben, wird die +1-Schaltfläche blau, um zu bestätigen, dass Sie die Seite empfohlen haben. Das +1 erscheint auf dem Tab +1 Neues Fenster Ihres Profils. Dort können Sie Ihre +1 verwalten und auch entscheiden, ob Sie den +1- Tab öffentlich sichtbar machen möchten.

### **Festlegen, wer +1 sehen darf**

Sie können die Sichtbarkeit des +1-Tabs im Profil festlegen. Als Google+ Nutzer können Sie ausserdem Webseiten, die Sie empfehlen möchten, gezielt mit bestimmten Kreisen teilen. Bedenken Sie dabei jedoch, dass +1 immer öffentlich gegeben werden. Wer dieselben Websites besucht wie Sie, kann also sehen, wofür Sie +1 gegeben haben.

# <span id="page-26-1"></span>**4.10 Tipps & Tricks**

 Die Google-Leiste, die oben in den Google-Produkten erscheint, ist Ihre Verbindung zu Google+ Neues Fenster. Sie können anderen mitteilen, was Ihnen gerade durch den Kopf geht, Ihre Google+ Benachrichtigungen ansehen, auf Ihr Profil zugreifen oder zu anderen Google-Produkten wechseln. So gelangen Sie beispielsweise ganz einfach zu Google+, indem Sie auf **+[Ihr Vorname]** klicken.

![](_page_26_Picture_10.jpeg)

### **Abbildung 28 Google+**

<span id="page-26-2"></span>Klicken Sie auf **Ihren Namen**, um zu Google+ zurückzukehren.

Ein **rotes Symbol** bedeutet, dass es in Google+ Neues für Sie gibt.

![](_page_27_Figure_1.jpeg)

**Abbildung 30 Google+ verstehen (PS)**

![](_page_27_Picture_3.jpeg)

**Abbildung 29 Google+ PostIt**

![](_page_28_Picture_1.jpeg)

<span id="page-28-0"></span>**Abbildung 31 Google+ Spickzettel (PS)**

# <span id="page-29-0"></span>**5 Google Kalender (calendar.google.com)**

# <span id="page-29-1"></span>**5.1 Wie erstelle ich einen Termin?**

Es gibt mehrere Möglichkeiten, einen Termin zu erstellen:

# **Klicken und Eingeben**

Klicken Sie auf den Tag, für den Sie den Termin eintragen möchten. Wenn der Termin eine Stunde dauern soll, klicken und ziehen Sie. Geben Sie den Titel und die Uhrzeit des Termins in das Feld ein. Klicken Sie auf "Termin einrichten", um den Termin sofort in Ihrem Kalender zu veröffentlichen, oder auf "Termindetails bearbeiten", um zusätzliche Informationen einzugeben.

# **Erstellen eines Termins mittels des Pop-Up-Fensters "Termin"**

Klicken Sie in Ihrem Kalender einfach auf ein Datum und geben Sie Ihre Informationen ein. Beispiel: [Arzttermin um 11 Uhr]. Aus dem Pop-up-Fenster wird Ihr neuer Termin direkt in Ihren Kalender eingetragen. Weitere Tipps zum Erstellen von Terminen über das Pop-up-Fenster "Termin" finden Sie unter Wie richte ich einen Termin über das Pop-up-Fenster "Termin" ein?

# **Verwenden des Links "Termin einrichten"**

Klicken Sie in der linken Spalte des Kalenders auf "Termin einrichten". Dadurch wird eine Seite geöffnet, auf der Sie ausführliche Informationen zu diesem Termin angeben können. Hier können Sie auch Gäste einladen, die Einstellungen für die Terminerinnerungen ändern und den Termin für andere Nutzer veröffentlichen. Klicken Sie auf "Speichern", nachdem Sie die gewünschten Informationen eingegeben und die entsprechenden Einstellungen festgelegt haben.

# **Eintragen eines Termins mithilfe der Kalenderliste**

Klicken Sie auf der linken Seite in der Kalenderliste neben dem entsprechenden Kalender auf den Abwärtspfeil. Wählen Sie anschliessend "Termin in diesem Kalender eintragen".

# <span id="page-29-2"></span>**5.2 Termin löschen oder entfernen**

Einen Termin löschen oder entfernen Sie aus Ihrem Kalender, indem Sie auf den anzuzeigenden Termin klicken, um das Infofeld dafür aufzurufen. Alternativ können Sie auch auf den Titel des Termins klicken, um sich die Seite mit den Termindetails anzeigen zu lassen. Anschliessend steht Ihnen ein Link oder eine Schaltfläche zur Verfügung, mit dem bzw. der Sie den Termin aus Ihrem Kalender löschen oder entfernen können.

# **Entfernen/Aus diesem Kalender entfernen**

Diese Option ist nur für Termine verfügbar, zu denen Sie eingeladen wurden und für die Sie keine Bearbeitungsberechtigung haben. Hiermit entfernen Sie den Termin nur aus Ihrem eigenen Kalender. Der Termin verbleibt im Kalender anderer Gäste und des Organisators.

# **Löschen**

Diese Option ist nur für Termine massgeblich, für die Sie die

Bearbeitungsberechtigung haben. Hiermit wird der Termin sowohl aus Ihrem Kalender als auch aus den Kalendern aller eingeladenen Gäste entfernt. Der Termin wird also komplett gelöscht.

# <span id="page-30-0"></span>**5.3 Einrichten eines neuen Kalenders**

Führen Sie die folgenden Schritte durch, um einen neuen Kalender einzurichten:

- Klicken Sie links im unteren Bereich des Abschnitts **Meine Kalender** auf den Link **Einrichten**.
- Geben Sie die erforderlichen Daten ein.
- Klicken Sie auf **Kalender einrichten**.

Alle von Ihnen eingerichteten Kalender werden links auf der Seite im Abschnitt **Meine Kalender** angezeigt. Anschliessend können Sie den Kalendern Termine hinzufügen und diese jederzeit löschen oder bearbeiten.

Beachten Sie, dass Sie während einer Sitzung nur eine begrenzte Anzahl von Kalendern erstellen können. Sollten Sie beim Einrichten neuer Kalender eine Fehlermeldung erhalten, warten Sie 24 Stunden, bevor Sie es erneut versuchen.

# <span id="page-30-1"></span>**5.4 Benachrichtigungen**

Google Kalender bietet verschiedene Benachrichtigungsoptionen sowohl über E-Mail als auch über PopUp. Sie können Benachrichtigungen für Folgendes festlegen:

- Neue Einladungen
- Geänderte Einladungen
- Gelöschte Einladungen
- Antworten auf Einladungen
- Tägliche Terminübersicht (nur per E-Mail)
- Terminerinnerungen

Mit diesen Optionen werden Sie benachrichtigt, wenn Sie Einladungen, Aktualisierungen, Antworten oder Absagemitteilungen zu Terminen erhalten. Ein Organisator hat allerdings auch die Wahl, solche Benachrichtigungen beim Erstellen oder Ändern eines Termins nicht zu senden. Wenn Sie die Benachrichtigungsoptionen in den Einstellungen deaktivieren, erhalten Sie die jeweiligen Benachrichtigungen nicht, auch wenn Organisatoren Einladungen und Aktualisierungen senden.

# **So passen Sie die Einstellungen für Ihre Erinnerungen an:**

1. Klicken Sie auf der linken Seite in der Kalenderliste neben einem Kalender auf den Abwärtspfeil und wählen Sie Benachrichtigungen aus. Alternativ können Sie am unteren Rand der Kalenderliste auf den Link Kalender verwalten klicken. Klicken Sie dann rechts neben dem gewünschten Kalender auf Benachrichtigungen.

- 2. Wählen Sie im Abschnitt
	- "Terminerinnerungen" die Standardmethode und die Uhrzeiten der Erinnerungen für die Termine aus, die sich in dem bestimmten Kalender befinden. Auf dieser Seite können Sie auch im Abschnitt "Wählen Sie aus, wie Sie benachrichtigt werden möchten" eine Erinnerung festlegen.

![](_page_31_Figure_3.jpeg)

3. Klicken Sie auf Speichern.

# <span id="page-31-0"></span>**5.5 Tägliche Terminübersicht**

Wenn Sie sich für eine tägliche Terminübersicht entschieden haben, erhalten Sie diese jeden Tag gegen 5 Uhr morgens Ortszeit per E-Mail.

Den Empfang einer täglichen Terminübersicht legen Sie wie folgt fest:

- 1. Klicken Sie links in der Kalenderliste neben dem entsprechenden Kalender auf den Abwärtspfeil und wählen Sie dann **Benachrichtigungen**.
- 2. Aktivieren Sie im Abschnitt **Wählen Sie aus, wie Sie benachrichtigt werden möchten** neben **Tägliche Terminübersicht** das Kontrollkästchen **E-Mail**.
- 3. Klicken Sie auf **Speichern**.

# <span id="page-31-1"></span>**5.6 Freigeben Ihres Kalenders für bestimmte Nutzer**

Führen Sie die folgenden Schritte durch, um Ihren Kalender für bestimmte Personen freizugeben:

- 1. Klicken Sie links in der Kalenderliste neben dem entsprechenden Kalender auf den Abwärtspfeil und wählen Sie **Diesen Kalender freigeben**. Alternativ können Sie auch unten in der Kalenderliste auf **Einstellungen** klicken und einen Kalender auswählen. Klicken Sie anschliessend auf den Link **Diesen Kalender freigeben**
- 2. Geben Sie die E-Mail-Adresse des Nutzers ein, dem Sie den Kalender freigeben möchten.
- 3. Wählen Sie aus dem Dropdown-Menü den gewünschten Berechtigungsgrad aus und klicken Sie dann auf **Hinzufügen**. Sobald Sie auf **Hinzufügen** geklickt haben, wird der von Ihnen zur Freigabe des Kalenders ausgewählten Person eine E-Mail-Nachricht gesendet, in der sie dazu eingeladen wird, Ihren Kalender aufzurufen.

Beachten Sie, dass Sie Ihren Kalender derzeit nur bis zu 75 Nutzern pro Tag freigeben können. Wenn Sie Ihre Kalender für zusätzliche Nutzer freigeben möchten, warten Sie bitte 24 Stunden, bevor Sie es erneut versuchen.

# <span id="page-32-0"></span>**5.7 Tipps & Tricks**

# **Tastaturreferenz für Kalender**

![](_page_32_Picture_245.jpeg)

# **Tastaturreferenz für Termine**

![](_page_32_Picture_246.jpeg)

# <span id="page-33-0"></span>**6 Google Docs (docs.google.com)**

Google Docs ist eine Produktfamilie, mit der Sie unterschiedliche Arten von Dokumenten erstellen und diese in Echtzeit gemeinsam mit anderen Personen bearbeiten können. Ausserdem können Sie Ihre Dokumente und andere Dateien kostenlos online speichern. Mit einer Internetverbindung können Sie überall auf der Welt von jedem Computer aus auf Ihre Dokumente und Dateien zugreifen. (Sie können sogar arbeiten, wenn keine Internetverbindung verfügbar ist!)

# <span id="page-33-1"></span>**6.1 Dokumentliste**

Mit Google Text & Tabellen können Sie Dokumente ganz einfach online erstellen, speichern und weitergeben. Sie haben in Ihrer Dokumentliste folgende Möglichkeiten:

- Erstellen Sie Google-Dokumente, Tabellen, andere Dateitypen und Sammlungen.
- Laden Sie Dateien und Ordner hoch und verwalten und speichern Sie sie.
- Geben Sie Google-Dokumente, Dateien und Sammlungen frei.
- Zeigen Sie eine Vorschau Ihrer Dokumente und Dateien an, bevor Sie sie öffnen oder freigeben.
- Sehen Sie sich Bilder und Videos an, die Sie in Ihre Dokumentliste hochgeladen haben.
- Suchen Sie nach Elementen anhand des Namens, Typs und der Sichtbarkeitseinstellung.

# **6.1.1 Erstellen, Hochladen und Freigeben**

Sie können in Ihrer Dokumentliste Dokumente und Dateien erstellen und hochladen. Sobald Sie Elemente erstellt oder hochgeladen haben, können Sie diese für Freunde, Familienmitglieder oder Kollegen direkt aus Ihrer Dokumentliste heraus freigeben.

### **Erstellen**

![](_page_33_Figure_14.jpeg)

Um ein Dokument zu erstellen, klicken Sie oben links in Ihrer Dokumentliste auf die rote Schaltfläche **Erstellen**. Wählen Sie aus dem Dropdown-Menü die Option aus, die dem Dokumenttyp entspricht, den Sie erstellen möchten. Sie können auch eine Sammlung erstellen, um Ihre Dokumente und Dateien zu gruppieren.

# **Hochladen**

![](_page_33_Picture_17.jpeg)

Klicken Sie auf die Schaltfläche "Hochladen", um Dateien und Ordner in Ihre Dokumentliste hochzuladen. Durch das Hochladen von Dateien können Sie Ihre Dateien und Dokumente online speichern, sodass Sie jederzeit weltweit von einem beliebigen Computer aus darauf zugreifen können. Erfahren Sie mehr über das Hochladen von Dateien in die Dokumentliste.

# **Freigeben**

Sie können einzelne oder mehrere Elemente direkt über Ihre Dokumentliste für andere Personen freigeben. Sie können auch eine komplette Sammlung für einen Mitbearbeiter freigeben, wenn Sie alle in einer Sammlung enthaltenen Elemente für diese Person freigeben möchten.

Wählen Sie die Elemente oder Sammlungen aus, die Sie freigeben möchten, indem Sie in der Dokumentliste das Kontrollkästchen für das gewünschte Element aktivieren. Erweitern Sie dann das Dropdown-Menü **Mehr** und zeigen Sie mit der Maus auf **Freigeben...**. Wählen Sie im Untermenü die Option **Freigeben...** aus. Daraufhin wird ein Dialogfeld geöffnet, in dem Sie Mitbearbeiter/Kollegen hinzufügen oder die Sichtbarkeitseinstellung für das Element ändern können. Erstellen eines Formulars von der Dokumentliste aus:

- 1. Klicken Sie auf **Erstellen** > **Formular**. Das von Ihnen erstellte Formular wird mit einer Tabelle mit derselben Benennung verbunden, in der alle Antworten erfasst werden. Die Antworten werden im ersten Tab der Tabelle gesammelt.
- 2. Es öffnet sich eine Formularvorlage, der Sie alle gewünschten Fragen und Optionen hinzufügen können.
- 3. Klicken Sie auf **Dieses Formular per E-Mail senden**, wenn Sie mit dem Hinzufügen Ihrer Fragen fertig sind.
- 4. Fügen Sie die E-Mail-Adressen der Personen hinzu, an die Sie dieses Formular senden möchten.
- 5. Klicken Sie auf **Senden**.

# **6.1.2 Formularen Elemente und Fragen hinzufügen**

Sie können Ihren Formularen verschiedene Arten von Fragen hinzufügen, indem Sie in der Tabelle auf **Formular** und oben auf der Bearbeitungsseite auf **Dokument hinzufügen** klicken. Unter anderem können die folgenden Fragentypen ausgewählt werden: "Ankreuzen", "Raster", "Aus einer Liste wählen", "Auswahlfrage", "Textabsatz" mit Platz für längere Antworten und "Skala", damit die Umfrageteilnehmer eine Einschätzung auf einer Skala, etwa von 1 bis 5, vornehmen können.

Wenn Sie Ihr Formular in mehrere Abschnitte unterteilen möchten, um den Umfrageteilnehmern das Lesen und Ausfüllen

Add item Questions Text Paragraph text Multiple choice Checkboxes Choose from a list Scale Grid Other Section header Page break

zu erleichtern, können Sie Zwischenüberschriften einfügen. Wählen Sie im Dropdown-Menü **Dokument hinzufügen** einfach die Option **Kopfzeile für Abschnitt** aus.

Jede Abschnittsüberschrift kann aus einem Titel, der in grösserer Schrift angezeigt wird, und einer Abschnittsbeschreibung bestehen.

### **6.1.3 Fragen auf mehrere Seiten aufteilen**

Wenn Sie beispielsweise ein langes Formular erstellt haben und das Ausfüllen für die Nutzer erleichtern möchten, können Sie Seitenwechsel hinzufügen. Wählen Sie im Dropdown-Menü **Dokument hinzufügen** die Option **Seitenwechsel** aus.

### **Abbildung 32 Google Docs - Formular Seitenumbruch**

# **6.1.4 Fragen in einem Formular bearbeiten**

Hier sind einige Optionen, die Sie auf Ihre Fragen anwenden können:

**Bearbeiten**: Klicken Sie zum Bearbeiten einer vorhandenen Frage einfach rechts neben der entsprechenden Frage auf das Symbol **Bearbeiten**.

**Löschen**: Klicken Sie zum Löschen einer Frage einfach rechts neben der entsprechenden Frage auf das Symbol **Löschen**.

**Duplizieren**: Klicken Sie zum Duplizieren einer Frage einfach rechts

neben der entsprechenden Frage auf das Symbol **Duplizieren**.

# **6.1.5 Formularantworten sammeln**

Die Formularantworten werden in einer Tabelle erfasst. Wenn Sie das Formular aus einer vorhandenen Tabelle erstellt haben, werden die Antworten dort gesammelt. Wenn Sie das Formular aus Ihrer Dokumentliste erstellt haben, werden die Antworten in einer neuen, gleichnamigen Tabelle gesammelt. Sie können jederzeit auf

die Formularantworten zugreifen, indem Sie die entsprechende Tabelle in der Dokumentliste öffnen.

Um keine Antworten für das Formular mehr zu akzeptieren, klicken Sie auf das Menü **Formular** in Ihrer Tabelle und deaktivieren Sie die Option **Antworten akzeptieren**.

# **6.1.6 Zusammenfassung der Antworten anzeigen**

Um die Tabelle mit den Formularantworten anzuzeigen, klicken Sie rechts oben im Formular auf **Antworten anzeigen** und wählen Sie **Tabelle**. Es bietet

7 März 2012 © 2012 by PRICOMSCH

![](_page_35_Figure_17.jpeg)

![](_page_35_Picture_18.jpeg)

![](_page_35_Picture_19.jpeg)

![](_page_35_Figure_20.jpeg)

![](_page_35_Picture_21.jpeg)

sich an, den gleichen Namen für das Formular und die Tabelle zu verwenden, damit Sie beide schnell in der Dokumentenliste finden können.

Um zu sehen, wie viele Nutzer ein Formular ausgefüllt haben und was sie geantwortet haben, können Sie auf die Antwortzusammenfassung klicken. Gehen Sie in Ihrer Tabelle zu **Formular** > **Zusammenfassung anzeigen**.

Die Seite mit der Antwortzusammenfassung wird in einem neuen Fenster angezeigt.

**Abbildung 33 Google Docs Formular Zusammenfassung anzeigen**

# **6.1.7 Auf doppelte Antworten prüfen**

Beachten Sie beim Auswerten der Antworten, dass Sie nicht verhindern können, dass Nutzer ein Formular mehrmals absenden. Daher kann es vorkommen, dass ein und dieselbe Person mehrere Antworten einsendet. Wenn Sie jedoch Google Apps verwenden, können Sie auswählen, dass die E-Mail-Adressen der Personen erfasst werden, die das Formular ausfüllen. So können Sie doppelte Antworten leicht ermitteln.

# **6.1.8 Anzeige der Antwortzusammenfassung für Antwortende freigeben**

Sie können den Personen, die Ihr Formular ausgefüllt haben, den Zugriff auf eine Zusammenfassung der Antworten gestatten. Wählen Sie im Fenster "Bestätigung bearbeiten" die Option "Antwortzusammenfassung für alle anzeigen", damit alle die Zusammenfassung ansehen können.

![](_page_36_Picture_157.jpeg)

**Abbildung 34 Google Docs Formulare Antwortzusammenfassung** 

# **6.1.9 Tipps & Tricks**

- Sie können die Bestätigungsnachricht bearbeiten, die den Nutzern angezeigt wird, nachdem sie ihre Antworten eingereicht haben. Klicken Sie oben rechts im Formular auf das Dropdown-Menü **weitere Aktionen** und wählen Sie **Bestätigung bearbeiten**.
- Wenn Sie ein Formular bearbeitet haben und es erneut senden müssen, klicken Sie in der unteren linken Ecke des Tabs **Freigeben** auf die Schaltfläche **Bearbeiten und erneut senden**.

# <span id="page-37-0"></span>**7 Google Drive (http://drive.google.com)**

Mit Google Drive ehemals Google Docs können Sie Ihre Dateien speichern und überall darauf zugreifen – im Web, auf Ihrer Festplatte oder unterwegs. Und so funktioniert's:

- Melden Sie sich unter drive.google.com bei Google Drive Online an.
- Installieren Sie Google Drive auf Ihrem Computer oder Mobilgerät.
- Legen Sie Ihre Dateien auf Ihrem Gerät in Google Drive ab.

Nun haben Sie Ihre Dateien überall griffbereit. Wenn Sie eine Datei im Web, auf Ihrem Computer oder auf Ihrem Mobilgerät ändern, werden Ihre Änderungen automatisch auf jedem Gerät synchronisiert, auf dem Sie Google Drive installiert haben. Geben Sie nach Belieben Inhalte frei und bearbeiten Sie Dateien gemeinsam mit anderen oder allein.

# **Greifen Sie von all Ihren Geräten auf sämtliche Daten in Google Drive zu.**

Ihre Dateien stehen jederzeit auf drive.google.com bereit, Sie können aber auch direkt von Ihrem Computer, Smartphone und Tablet aus auf sie zugreifen. Wenn Sie Google Drive auf mehreren Geräten installieren, sorgt Google Drive dafür, dass alle Inhalte stets auf demselben Stand sind. Sie können selbst dann auf Ihre Dateien zugreifen, wenn Sie offline gegangen sind.

# **Halten Sie Ihre Dateien überall auf demselben Stand. Alles, was Sie brauchen, ist eine Internetverbindung – der Rest geht praktisch automatisch.**

Sobald Ihr Gerät mit dem Internet verbunden ist, gleicht es die Inhalte auf dem Gerät mit denen bei Google Drive ab. So wird sichergestellt, dass Ihre Dateien, Ordner und Google-Dokumente stets aktuell sind. Wenn Sie ein Dokument auf einem Gerät bearbeiten, wird es auf allen anderen Geräten entsprechend aktualisiert.

# **Schluss mit E-Mail-Anhängen – das neue Zauberwort heißt: freigeben.**

Mit Google Drive können Sie gezielt auswählen, wer Ihre Dateien erhält, z. B. Freunde, Familienmitglieder oder Kollegen. Schluss mit lästigen E-Mail-Anhängen: Geben Sie Dateien, Ordner oder Google-Dokumente einfach frei – von jedem Gerät aus.

# **Bearbeiten Sie Dateien weiterhin gemeinsam**

Nutzen Sie die Möglichkeit, Dokumente in Google Docs gemeinsam mit anderen zu bearbeiten? Mit Google Drive können Sie weiterhin Dokumente erstellen, öffnen und gemeinsam bearbeiten, ohne sich den Kopf über verschiedene Bearbeitungsstände zerbrechen zu müssen.

# <span id="page-38-0"></span>**7.1 Google Drive Online**

Besuchen Sie drive.google.com, um alle Ihre Google-Dokumente sowie alle Dateien und Ordner anzusehen, die Sie hochgeladen und synchronisiert haben. Wenn Sie die digitale Sammelwut gepackt hat oder Sie Google Drive noch effizienter nutzen möchten, finden Sie im Folgenden einige Ansichten und Tools, die Ihnen weiterhelfen:

# **7.1.1 Verschiedene Ansichtsmöglichkeiten**

Sie können die Ansicht über das Navigationsmenü auf der linken Seite steuern:

- **Meine Ablage**: Zeigt alle Inhalte in der Online-Version von Google Drive an, die Sie mit anderen Geräten synchronisieren möchten, auf denen Google Drive installiert ist. Beinhaltet automatisch alle Inhalte, die Sie erstellt oder hochgeladen bzw. synchronisiert haben.
- **Für mich freigegeben**: Zeigt Dateien an, die andere für Sie freigegeben haben.
- **Markiert**: Zeigt Dateien, Ordner und Google-Dokumente an, die Ihnen eine Markierung wert waren.
- **Aktivität**: Zeigt den gesamten Inhalt Ihres Google Drive an, geordnet nach dem Zeitpunkt der letzten Aktualisierung.
- **Kürzlich geöffnet**: Zeigt alles an, was Sie kürzlich angesehen oder bearbeitet haben, geordnet nach dem Zeitpunkt der letzten Aktualisierung.

# **7.1.2 Gesuchtes schneller finden**

Finden Sie das Gesuchte schnell und einfach, indem Sie Inhalte suchen, sortieren und in einer Vorschau ansehen:

![](_page_38_Picture_157.jpeg)

### **Abbildung 35 GDrive Suche**

- **Suchen** Sie nach Titel und Typ oder nutzen Sie weitere Filtermöglichkeiten im Suchfeld rechts oben im Bildschirm.
- **Sortieren** Sie Ihre Dokumentliste nach Titel, Datum der letzten Änderung, genutztem Speicher und so weiter.
- Sehen Sie Dateien, Ordner oder Google-Dokumente vor dem Öffnen in einer **Vorschau** an, indem Sie mit der Maus
- auf den Titel zeigen.

### **7.1.3 Sie haben bisher Google Docs genutzt?**

Wenn Sie bisher Google Docs genutzt haben und eine Aktualisierung auf Google Drive vornehmen, können Sie weiterhin alle Inhalte Ihrer Dokumentliste ansehen und zur Zusammenarbeit freigeben. Sie haben jetzt allerdings einen wesentlichen Vorteil: Nachdem Sie Google Drive für Mac/PC oder die mobile App installiert haben, können Sie Google Drive auf allen Ihren Geräten nutzen. Mit anderen Worten: Über den Google Drive-Desktop-Ordner auf Ihrem Computer können Sie jetzt auf sämtliche Online-Inhalte in Meine Ablage zugreifen und diese synchronisieren.

# <span id="page-39-0"></span>**7.2 Google Drive für PC**

Google Drive für PC ist eine Anwendung, die einen Google Drive-Desktop-Ordner auf Ihrem Computer installiert, der den lokalen Ordnern auf Ihrem Computer ähnelt. In einem Punkt unterscheidet er sich allerdings wesentlich: Der Google Drive-Desktop-Ordner wird automatisch mit den Inhalten in der Online-Version von Google Drive synchronisiert.

## **7.2.1 Sieht aus wie andere Ordner auf Ihrem Computer**

Google Drive für Mac/PC funktioniert ähnlich wie andere Ordner auf Ihrem Computer. Sie können an den Dateien und Ordnern daher auch viele der Aktionen ausführen, die Sie an den "normalen" Ordnern auf Ihrem Computer vornehmen können:

- Drag & Drop
- Umbenennen
- Löschen
- Verschieben
- Speichern
- In Papierkorb verschieben

Die meisten Dateien und Ordner in Ihrem Google Drive-Desktop-Ordner sind auch ohne Internetverbindung verfügbar.

### **7.2.2 Mit dem gewissen Extra**

Der Unterschied bei Google Drive für Mac/PC besteht darin, dass alle Änderungen, die Sie lokal auf einem Computer in diesem besonderen Ordner vornehmen, automatisch mit "Meine Ablage" (Teil der Online-Version von Google Drive) synchronisiert werden. Dies bedeutet, dass jeder Vorgang – egal, ob Sie etwas verschieben, ändern oder im Papierkorb ablegen – bei der nächsten Synchronisation Ihres Computers ebenfalls in "Meine Ablage" übernommen wird.

# **7.2.3 Google Drive auf PC installieren**

- 1. Gehen Sie zu [http://drive.google.com.](http://drive.google.com/)
- 2. Klicken Sie auf **Google Drive für PC herunterladen**.
- 3. Öffnen Sie die Datei **googledrivesync.exe**, um Google Drive automatisch auf Ihrem PC zu installieren und zu starten. Sie werden möglicherweise gewarnt, dass Google Drive eine aus dem Internet heruntergeladene Anwendung ist. Klicken Sie auf **Öffnen**.
- 4. Geben Sie den **Nutzernamen** und das **Passwort Ihres Google-Kontos** ein. Dieses Konto wird mit der Desktop-Version von Google Drive auf Ihrem PC verknüpft.
- 5. Wählen Sie während der Einrichtung einen **Speicherort** für Ihren Google Drive-Desktop-Ordner auf der Festplatte aus.
- 6. Befolgen Sie die Anweisungen und schließen Sie die Installation ab.

Starten Sie Google Drive für PC über das Startmenü Ihres PC.

# <span id="page-40-0"></span>**7.3 Dateien und Ordner synchronisieren**

Wenn Sie die Google Drive für Mac/PC bzw. die mobile App installiert haben, kann das jeweilige Gerät mit den Inhalten in der Online-Version von Google Drive synchronisiert werden. Geräte, auf denen Google Drive installiert ist, werden nur mit **Meine Ablage** synchronisiert. Dies ist der Bereich in der Online-Version von Google Drive, der die von Ihnen hochgeladenen Dateien und Ordner sowie Google-Dokumente enthält, deren Eigentümer Sie sind.

Wenn die Synchronisierung zwischen dem Gerät und **Meine Ablage** abgeschlossen ist – dieser Vorgang kann je nach Datenmenge ein wenig dauern –, können Sie von allen Ihren Geräten auf dieselben Dateien zugreifen.

# **7.3.1 Synchronisierung in Aktion**

Die Synchronisierung läuft automatisch ab. Es sind keine weiteren Einstellungen nötig, eine Internetverbindung reicht aus.

Sie möchten die Funktionsweise der Synchronisierung live erleben und sichergehen, dass die Dateien, Ordner und Google-Dokumente in **Meine Ablage** ordnungsgemäß auf allen Geräten synchronisiert werden? Dann machen Sie diesen kleinen Test: Nehmen Sie online in **Meine Ablage** eine Änderung vor und prüfen Sie dann, ob die Änderung auf den Geräten angezeigt wird, auf denen Sie Google Drive installiert haben. Die Änderung müsste überall angezeigt werden, wo Sie Google Drive installiert haben.

# <span id="page-40-1"></span>**7.4 Dateien in Ordnern organisieren**

Ordner helfen Ihnen, die Dateien und Google-Dokumente in Ihrer Google-Ablage zu organisieren. Eine Datei kann in mehrere Ordner aufgenommen werden, ähnlich wie E-Mails mit mehreren Labels in Google Mail. Weiterhin können Ordner, genauso wie Ordner auf Ihrem Desktop, hierarchisch gespeichert werden. Ordner können außerdem auch freigegeben werden.

# **7.4.1 Ordner in Google Drive erstellen**

Führen Sie folgende Schritte aus, um einen Ordner online in Google Drive zu erstellen:

- 1. Klicken Sie links oben in Ihrer Google-Ablage auf die rote Schaltfläche **Erstellen**. **ERSTELLEN**
- 2. Wählen Sie im Dropdown-Menü **Ordner** aus.
- 3. In **Meine Ablage** wird ein Ordner mit dem Namen "Neuer Ordner" erstellt. Klicken Sie mit der rechten Maustaste auf den Titel und wählen Sie **Umbenennen** aus, um den Ordner zu benennen.

Wenn Sie sich für die Synchronisation des gesamten Inhalts in **Meine Ablage** entschieden haben, wird der Ordner mit Ihrem Google Drive-Desktop-Ordner synchronisiert. Der Ordner wird außerdem in der Ansicht **Alle Dokumente** in der Online-Version Ihrer Google-Ablage angezeigt.

Führen Sie folgende Schritte aus, um einen Ordner in einen anderen Ordner zu verschieben:

- 1. Klicken Sie mit der rechten Maustaste auf den Titel und wählen Sie **Organisieren** aus.
- 2. Wählen Sie mindestens einen Ordner aus, in dem Sie den Ordner platzieren möchten. Sie können einen Ordner in mehrere Ordner aufnehmen.
- 3. Klicken Sie auf **Änderungen übernehmen**.

# **7.4.2 Einem Ordner Dateien hinzufügen**

Führen Sie folgende Schritte aus, um einem Ordner eine Datei hinzuzufügen:

- 1. Wählen Sie in Ihrer Google-Ablage die gewünschten Dateien aus, indem Sie das Kontrollkästchen neben dem jeweiligen Titel aktivieren.
- 2. Klicken Sie dann oberhalb der Liste der Dateien auf das Ordnersymbol.
- 3. Wählen Sie die Ordner aus, in denen Sie Ihre Dateien speichern möchten. Sie können die Auswahl eines Ordners auch aufheben, um eine Datei aus einem bestimmten Ordner zu entfernen.
- 4. Klicken Sie auf **Änderungen übernehmen**.

# <span id="page-41-0"></span>**7.5 Der Unterschied zwischen Google Drive und Ihrer Dokumentliste**

Die Dokumentliste, die Sie bisher nach Ihrer Anmeldung in docs.google.com gesehen haben, wird durch Google Drive ersetzt. Sie können genauso wie bisher Dateien hochladen und online bearbeiten, freigeben und erstellen. Dank Google Drive können Sie jetzt aber auch von überall und von jedem Gerät aus auf Ihre Inhalte zugreifen. Sie können außerdem noch mehr Dateitypen bearbeiten, indem Sie Google Drive-Anwendungen installieren.

![](_page_41_Picture_248.jpeg)

# <span id="page-42-0"></span>**7.6 Dateitypen**

### Textdokument **7.6.1 Dokumente**

Mit Google Docs können Sie Ihre Dokumente ganz einfach online erstellen, freigeben und bearbeiten. Hier sind einige der Möglichkeiten, die wir Ihnen bieten:

- Konvertieren Sie gängige Dateitypen in das Format von Google Docs.
- Nutzen Sie Möglichkeiten wie Formatübertragung, Ränder, Zeilenabstände und Schriften, um Ihre Dokumente individuell zu gestalten.
- Laden Sie andere Personen zur Zusammenarbeit an einem Dokument ein und gestatten Sie ihnen, Dokumente anzuzeigen, zu bearbeiten oder zu kommentieren.
- Arbeiten Sie online in Echtzeit mit anderen zusammen und chatten Sie mit ihnen.
- Sehen Sie sich den Überarbeitungsverlauf Ihrer Dokumente an und stellen Sie jede beliebige vorherige Version wieder her.
- Laden Sie Google-Dokumente als Word-, OpenOffice-, RTF-, PDF-, HTML- oder Zip-Datei auf Ihren Desktop herunter.
- Übersetzen Sie ein Dokument in eine andere Sprache.
- Schicken Sie Ihre Dokumente per E-Mail an andere Personen.

Um ein neues Dokument zu erstellen, wechseln Sie zu Ihrer Dokumentliste. Klicken Sie dort auf die rote Schaltfläche Erstellen und wählen Sie Textdokument aus dem Dropdown-Menü aus.

Sobald Sie das Dokument benannt haben oder mit der Eingabe beginnen, speichert Google Docs Ihre Arbeit im Abstand von wenigen Sekunden automatisch. In der Leiste über dem Dokument wird angezeigt, wann das Dokument zuletzt gespeichert wurde. Sie können jederzeit auf Ihr Dokument zugreifen, indem Sie Ihre Dokumentliste unter http://docs.google.com öffnen.

Um eine Kopie eines Dokuments auf Ihrem Computer zu speichern, können Sie es herunterladen. Klicken Sie in Ihrem Dokument auf das Menü Datei und wählen Sie die Option Herunterladen als aus. Wählen Sie einen der nachfolgenden Dateitypen aus: HTML (ZIP-Format), RTF, Word, ODT (Open Office), PDF und Text. Das Dokument wird auf Ihren Computer heruntergeladen.

# *7.6.1.1 Veröffentlichen eines Dokuments*

Wenn Sie mit der Erstellung und Bearbeitung Ihres Dokuments fertig sind, können Sie es auf einer Webseite veröffentlichen. Klicken Sie auf das Menü **Datei** und wählen Sie **Im Web veröffentlichen...** aus. Klicken Sie dann auf **Jetzt veröffentlichen**.

Sie können die URL Ihres Dokuments an Freunde, Kollegen und Familienmitglieder senden. Wenn diese die Adresse in der Adresszeile ihres Browsers eingeben, können sie Ihr Dokument anzeigen.

**7.6.2 Tabellen**

# **Tabelle**

Mit Google Tabellen können Sie Ihre Dokumente ganz einfach online erstellen, freigeben und bearbeiten. Hier sind einige der Möglichkeiten, die wir Ihnen bieten:

- Importieren und konvertieren Sie Daten aus den Formaten XLS, CSV, TXT und ODS.
- Exportieren Sie Daten in den Formaten XLS, CSV, TXT und ODS sowie PDF- und HTML-Dateien.
- Formatieren Sie Zellen und verwenden Sie Formeln, um Ergebnisse zu berechnen und die Daten im gewünschten Look zu präsentieren.
- Chatten Sie in Echtzeit mit anderen, die Ihre Tabelle bearbeiten.
- Erstellen Sie Diagramme und Gadgets.
- Betten Sie eine Tabelle oder einzelne Arbeitsblätter Ihrer Tabelle in ein Blog oder in eine Website ein.

Um ein neues Dokument zu erstellen, wechseln Sie zur Dokumentliste, klicken Sie auf die rote Schaltfläche Erstellen und wählen Sie dann Tabelle aus dem Dropdown-Menü aus.

Sobald Sie das Dokument benannt haben oder mit der Eingabe beginnen, speichert Google Docs Ihre Arbeit im Abstand von wenigen Sekunden automatisch. In der Leiste über dem Dokument wird angezeigt, wann das Dokument zuletzt gespeichert wurde. Sie können jederzeit auf Ihr Dokument zugreifen, indem Sie Ihre Dokumentliste unter http://docs.google.com öffnen.

### $\Box$  Zeichnung **7.6.3 Zeichnungen**

Mit Google Zeichnungen können Sie Zeichnungen ganz einfach online erstellen, freigeben und bearbeiten. Hier sind einige der Möglichkeiten, die wir Ihnen bieten:

- Sie können Zeichnungen online mit anderen Personen in Echtzeit bearbeiten und weitere Personen einladen, Ihre Änderungen in Echtzeit anzuzeigen.
- Über den Zeichnungs-Editor können Sie mit anderen Personen chatten, die Ihre Zeichnung bearbeiten.
- Veröffentlichen Sie Ihre Zeichnungen online als Bilddatei oder laden Sie sie in Standardformaten herunter.
- Fügen Sie mit der Web-Zwischenablage Zeichnungen in Google-Dokumente, Tabellen oder Präsentationen ein und nehmen Sie dann die Feinabstimmung vor.

# *7.6.3.1 Zeichnung formatieren*

Nachdem Sie Elemente eingefügt haben, können Sie sie mithilfe der Schaltflächen in der Symbolleiste formatieren. Wenn Sie eine Form auswählen, werden die Schaltflächen **Füllfarbe**, **Linienfarbe**, **Linienbreite**, **Striche** und **Text bearbeiten** angezeigt.

![](_page_44_Picture_3.jpeg)

Hier sind einige Möglichkeiten, wie Sie Ihre Zeichnungen formatieren können:

- Farbe einer Form anpassen: Klicken Sie auf **Füllfarbe** und wählen Sie die gewünschte Farbe aus.
- Transparenz erhöhen oder reduzieren: Klicken Sie auf **Füllfarbe > Benutzerdefinierte Farbe** und ziehen Sie den Deckkraftregler auf der rechten Seite des Menüs. Ziehen Sie den Regler nach unten, um die Transparenz eines Objekts zu erhöhen. Ziehen Sie ihn nach oben, um die Transparenz zu reduzieren.
- Passen Sie die Hintergrundfarbe der Zeichnung an: Ändern Sie die **Füllfarbe**, ohne ein Objekt auszuwählen, oder klicken Sie mit der rechten Maustaste auf die Zeichnungsfläche, wählen Sie **Hintergrund** aus und wählen Sie die gewünschte Farbe aus. Die Auswahl eines Objekts heben Sie auf, indem Sie auf den Hintergrund klicken.
- Rahmenfarbe einer Form ändern: Klicken Sie auf die Schaltfläche **Linienfarbe**. Sie können auch die Stärke eines Rahmens ändern, indem Sie auf **Linienstärke** klicken.
- Rahmenstil einer Form ändern: Klicken Sie auf die Schaltfläche **Striche** und wählen Sie den gewünschten Rahmenstil aus. Sie können den Rahmen vollständig ausblenden, indem Sie für **Linienfarbe** den Wert "Transparent" festlegen.

### $E$  Formular *7.6.3.2 Formular*

Mit Google-Formularen können Sie schnell und einfach Ihre Termine planen, eine Umfrage senden, eine Lernkontrolle für Ihre Schüler erstellen oder andere Arten von Informationen erfassen. Ein Google-Formular ist automatisch mit einer Tabelle desselben Namens verknüpft. In dieser Tabelle werden automatisch die Antworten der Empfänger gesammelt, an die Sie das Formular senden.

# <span id="page-45-0"></span>**8 Google Maps (maps.google.com)**

Google Maps ist ein Kartendienst, den Sie in Ihrem Webbrowser nutzen können. Abhängig von Ihrem Standort können Sie einfache oder benutzerdefinierte Karten und Informationen zu Geschäften, Unternehmen und Dienstleistern vor Ort einschliesslich Unternehmensstandorten und Kontaktinformationen abrufen. Klicken Sie auf eine Karte und ziehen Sie diese in die gewünschte Richtung. Die umliegenden Abschnitte werden sofort angezeigt. Zeigen Sie Satellitenbilder von Ihrem gewünschten Ort an, die Sie zoomen und verschieben können.

![](_page_45_Figure_3.jpeg)

# <span id="page-45-1"></span>**8.1 Übersicht**

- 1. Google **Maps-Suche**
- 2. **Route berechnen** Sie benötigen eine Wegbeschreibung? Klicken Sie, um Routen für Autofahrer, Fussgänger, Radfahrer oder öffentliche Verkehrsmittel zu erhalten.
- 3. **Meine Orte** Erstellen Sie Ihre eigenen benutzerdefinierten Karten, zeigen Sie Ihre markierten Orte an und sehen Sie, welche Geschäfte Sie bewertet haben.
- 4. **Navigationsbedienelemente** Mit den Bedienelementen "Nach oben", "Nach unten", "Nach links" und "Nach rechts" können Sie auf der Karte Zoom-Schieberegler können Sie ausserdem an einen Ort heranzoomen bzw. herauszoomen.
- 5. **Street View** Ziehen Sie das gelbe Männchen (Pegman) in den Zoom-Steuerelementen an einen Ort auf der Karte, um Ansichten von Strassen anzuzeigen und in diesen zu navigieren.
- 6. **Zoom**  Zomme Sie sich die Karte näher oder weiter weg.
- 7. **Ansichten** Wechseln Sie zwischen der Karten-, Satelliten- und Earth-Ansicht.

# <span id="page-46-0"></span>**9 Meine Daten bei Google**

# <span id="page-46-1"></span>**9.1 Die fünf Datenschutzprinzipien von Google**

Unsere fünf Datenschutzprinzipien repräsentieren unser Verständnis von Datenschutz und unseren Umgang mit Nutzerdaten:

- Wir verwenden Daten, um nützliche Produkte und Dienste bereitstellen zu können.
- Alle Google-Produkte unterliegen hohen Datenschutzstandards.
- Die Erfassung von Daten wird transparent gemacht.
- Nutzer erhalten sinnvolle Wahlmöglichkeiten zum Schutz ihrer Daten.
- Wir gehen mit gespeicherten Daten verantwortungsvoll um.

# <span id="page-46-2"></span>**9.2 Google Dashboard**

Wenn Sie ein Google-Konto haben, beantwortet Ihnen das Google Dashboard die Frage: "Was weiss Google über mich?". Im Google Dashboard sehen Sie die Informationen, die in Ihrem Google-Konto gespeichert sind. Auch die Datenschutzeinstellungen vieler Produkte lassen sich hier zentral ändern.

Im Google Dashboard finden Sie übersichtlich auf einer Seite alle Produkte aufgelistet, die Sie in Verbindung mit Ihrem Konto verwenden – zusammen mit darin gespeicherten Informationen und einfachen Zugriffsmöglichkeiten auf produktspezifische Einstellungen. Das Dashboard kann auch Ihrer Erinnerung auf die Sprünge helfen: ob im Hinblick auf Ihren letzten Blogger-Post, Ihre Lieblingsvideos auf YouTube oder Ihre hochgeladenen Fotos.

Website: [www.google.com/dashboard/](http://www.google.com/dashboard/)

# <span id="page-46-3"></span>**9.3 Google Datenexport**

Google ist der Ansicht, dass Sie jederzeit die Möglichkeit haben sollten, Ihre Daten aus Google-Produkten zu exportieren. Daher haben sie ein spezielles Team aus Entwicklern – die sogenannte Data Liberation Front – zusammengestellt. Die Data Liberation Front hat zum Ziel, den Import von Daten in Google-Produkte sowie den Export von Daten aus Google-Produkten für Nutzer zu vereinfachen.

Dies ist besonders dann hilfreich, wenn Sie eine Kopie Ihrer Daten auf Ihrem Computer speichern oder Google den Rücken kehren und Ihre Daten zu einem neuen Dienst mitnehmen möchten. Mit dem Tool Google Datenexport, das die Datenfreiheit gewährleisten soll, können Daten einfacher in Google-Produkte importiert und daraus exportiert werden.

Website:<https://www.google.com/takeout/>

# <span id="page-47-0"></span>**9.4 Kontoaktivität**

Google-Kontoaktivität erstellt monatliche Berichte zu Ihrer Nutzung von Google-Produkten. Je nach Produkt können Sie sehen, wie viele E-Mails Sie gesendet haben, welches Ihre beliebtesten Kontakte sind, welche Suchanfragen Sie gestellt haben oder auf welchen Computern Sie sich angemeldet haben. Kontoaktivitätsberichte tragen zum Schutz Ihres Kontos bei und vermitteln Ihnen einen Eindruck davon, wie Sie Google-Produkte nutzen.

Website:<http://www.google.com/settings/activity>

# <span id="page-47-1"></span>**9.5 Webprotokoll**

Wenn Sie ein Google-Konto erstellen, ist das Webprotokoll automatisch aktiviert. Durch das Webprotokoll erhalten Sie in verschiedenen Produkten und Diensten von Google relevantere Suchergebnisse und Empfehlungen auf der Grundlage Ihrer Webaktivitäten. So kann Google Ihnen eine stärker personalisierte Nutzererfahrung bieten. Sie können das Webprotokoll jederzeit deaktivieren.

Website:<https://www.google.com/history/>

# <span id="page-47-2"></span>**9.6 Googles "Gut zu wissen"**

Google hat eine Initiative zum Thema "Gut zu wissen" gestartet. In Zusammenarbeit mit dem Verein Deutschland sicher im Netz e.V. informiert Google auf der Seite [www.google.de/gutzuwissen](http://www.google.de/gutzuwissen) über den richtigen Umgang mit persönlichen Informationen & Daten im Netz. Gemeinsam wollen sie das Bewusstsein für mehr Sicherheit von Anbietern und Verbrauchern beim Umgang mit dem Medium Internet erhöhen. U.a. wird auch über Themen wie Datenschutz, Computersicherheit, Mobile Sicherheit aufgeklärt. Aufgelockert werden die einzelnen Kapitel durch Videosequenzen, in denen auf das jeweilige Themengebiet eingegangen wird. In einem eigenständigen Navigationspunkt erklärt Google die manchmal eher merkwürdig klingenden Internetbegrifflichkeiten – schliesslich vermutet so mancher das trojanische Pferd in der griechischen Mythologie und nicht im Internet.

Die Seite klärt auf einfache und verständliche Weise über das Thema Internetsicherheit auf. Ein weiteres Plus ist der Abschnitt darüber, wie Google mit den Daten der Nutzer umgeht.

Website:<http://www.google.de/goodtoknow/>

# <span id="page-48-0"></span>**10 Verzeichnisse**

# <span id="page-48-1"></span>**10.1 Abbildungsverzeichnis**

![](_page_48_Picture_294.jpeg)

# <span id="page-48-2"></span>**10.2 Quellenverzeichnis**

Thema: Google Docs<br>
Thema: Google Kalender<br>
http://support.google.com/calender<br>
http://support.google.com/calen <http://support.google.com/calendar> Thema: Google+ <http://support.google.com/plus> Thema: Google Mail <http://support.google.com/mail> Thema: Google Maps <http://support.google.com/maps> Infografiken Philipp Steuer, googleplusinside